# Einführung HP Notebook

© Copyright 2012 Hewlett-Packard Development Company, L.P.

Microsoft und Windows sind eingetragene Marken der Microsoft Corporation in den USA.

Bluetooth ist eine Marke ihres Inhabers und wird von Hewlett-Packard Company in Lizenz verwendet. Das SD Logo ist eine Marke ihres Inhabers.

HP haftet nicht für technische oder redaktionelle Fehler oder Auslassungen in diesem Dokument. Ferner übernimmt HP keine Haftung für Schäden, die direkt oder indirekt auf die Bereitstellung, Leistung und Nutzung dieses Materials zurückzuführen sind. HP haftet – ausgenommen für die Verletzung des Lebens, des Körpers, der Gesundheit oder nach dem Produkthaftungsgesetz – nicht für Schäden, die fahrlässig von HP, einem gesetzlichen Vertreter oder einem Erfüllungsgehilfen verursacht wurden. Die Haftung für grobe Fahrlässigkeit und Vorsatz bleibt hiervon unberührt.

Inhaltliche Änderungen dieses Dokuments behalten wir uns ohne Ankündigung vor. Die Informationen in dieser Veröffentlichung werden ohne Gewähr für ihre Richtigkeit zur Verfügung gestellt. Insbesondere enthalten diese Informationen keinerlei zugesicherte Eigenschaften. Alle sich aus der Verwendung dieser Informationen ergebenden Risiken trägt der Benutzer.

Die Garantien für HP Produkte und Services werden ausschließlich in der zum Produkt bzw. Service gehörigen Garantieerklärung beschrieben. Aus dem vorliegenden Dokument sind keine weiterreichenden Garantieansprüche abzuleiten.

Erste Ausgabe: Mai 2012

Teilenummer des Dokuments: 679213-041

#### **Produkthinweis**

In diesem Handbuch werden die Funktionen beschrieben, die von den meisten Modellen unterstützt werden. Einige Funktionen sind auf Ihrem Computer möglicherweise nicht verfügbar.

#### **Bestimmungen zur Verwendung der Software**

Durch Installieren, Kopieren, Herunterladen oder anderweitiges Verwenden der auf diesem Computer vorinstallierten Softwareprodukte erkennen Sie die Bestimmungen des HP Lizenzvertrags für Endbenutzer (EULA) an. Wenn Sie diese Lizenzbestimmungen nicht akzeptieren, müssen Sie das unbenutzte Produkt (Hardware und Software) innerhalb von 14 Tagen zurückgeben und können als einzigen Anspruch die Rückerstattung des Kaufpreises fordern. Die Rückerstattung unterliegt den entsprechenden Richtlinien des Verkäufers.

Wenn Sie weitere Informationen bzw. eine volle Erstattung des Kaufpreises für den Computer wünschen, setzen Sie sich mit Ihrer lokalen Verkaufsstelle (dem Verkäufer) in Verbindung.

## **Sicherheitshinweis**

**VORSICHT!** Um eventuelle Verbrennungen oder eine Überhitzung des Computers zu vermeiden, stellen Sie den Computer nicht direkt auf Ihren Schoß, und blockieren Sie die Lüftungsschlitze nicht. Verwenden Sie den Computer nur auf einer festen, ebenen Oberfläche. Vermeiden Sie die Blockierung der Luftzirkulation durch andere feste Objekte, wie beispielsweise einen in unmittelbarer Nähe aufgestellten Drucker, oder durch weiche Objekte, wie Kissen, Teppiche oder Kleidung. Vermeiden Sie während des Betriebs außerdem direkten Kontakt des Netzteils mit der Haut und mit weichen Oberflächen, wie Kissen, Teppichen oder Kleidung. Der Computer und das Netzteil entsprechen den Temperaturgrenzwerten für dem Benutzer zugängliche Oberflächen, die durch den internationalen Standard für die Sicherheit von Einrichtungen der Informationstechnologie (IEC 60950) definiert sind.

# **Inhaltsverzeichnis**

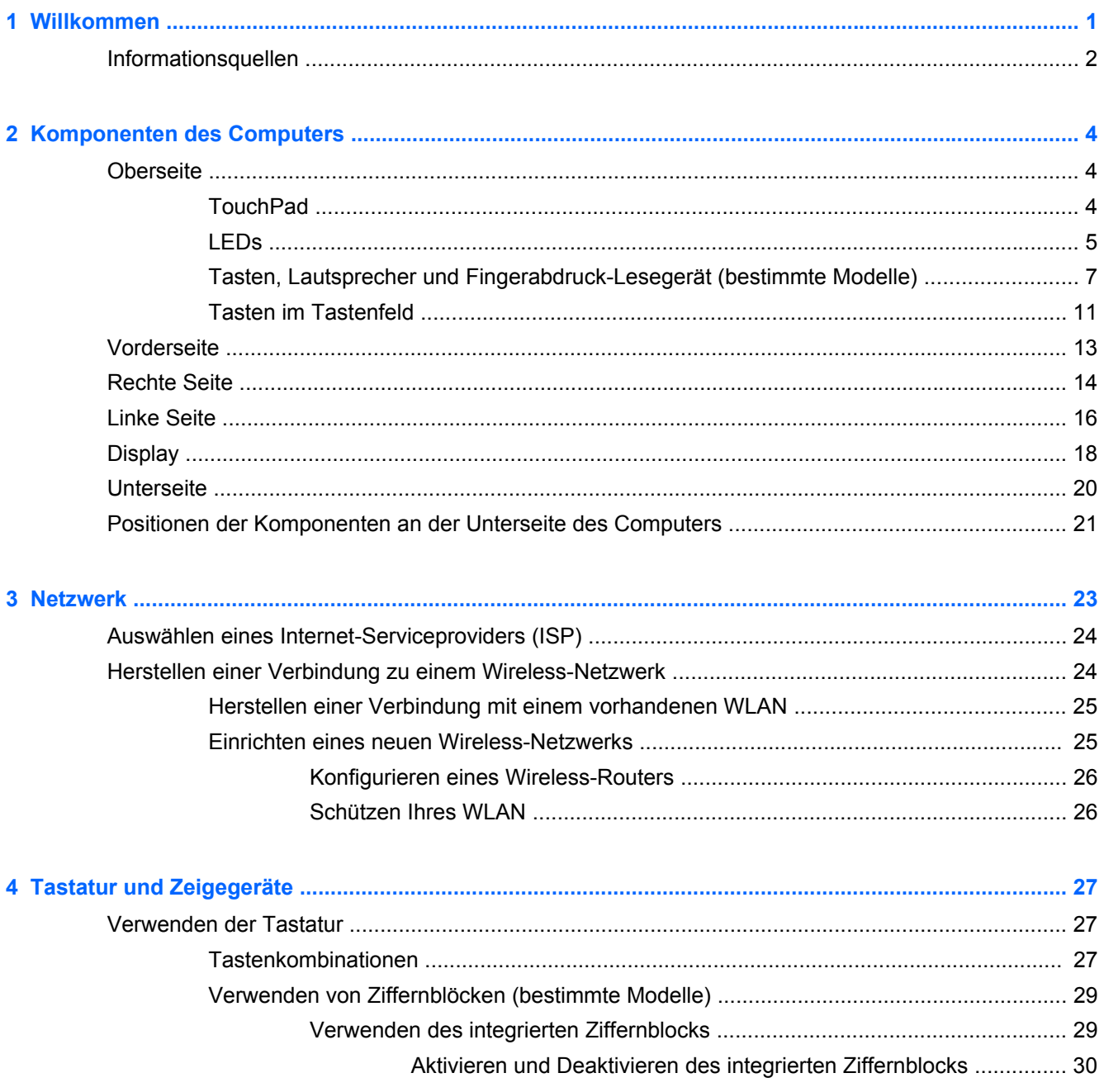

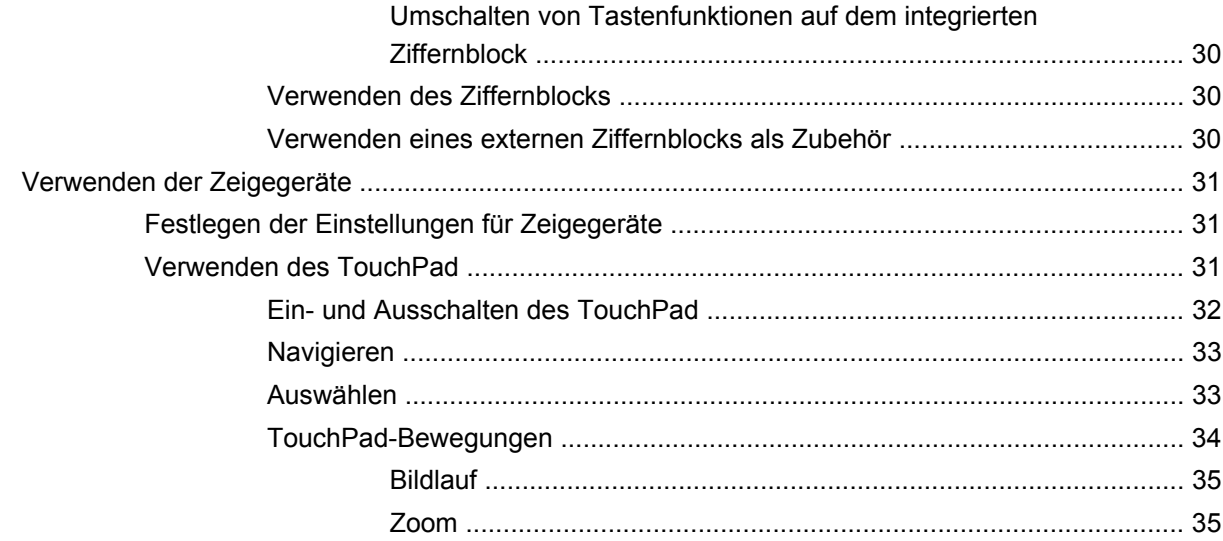

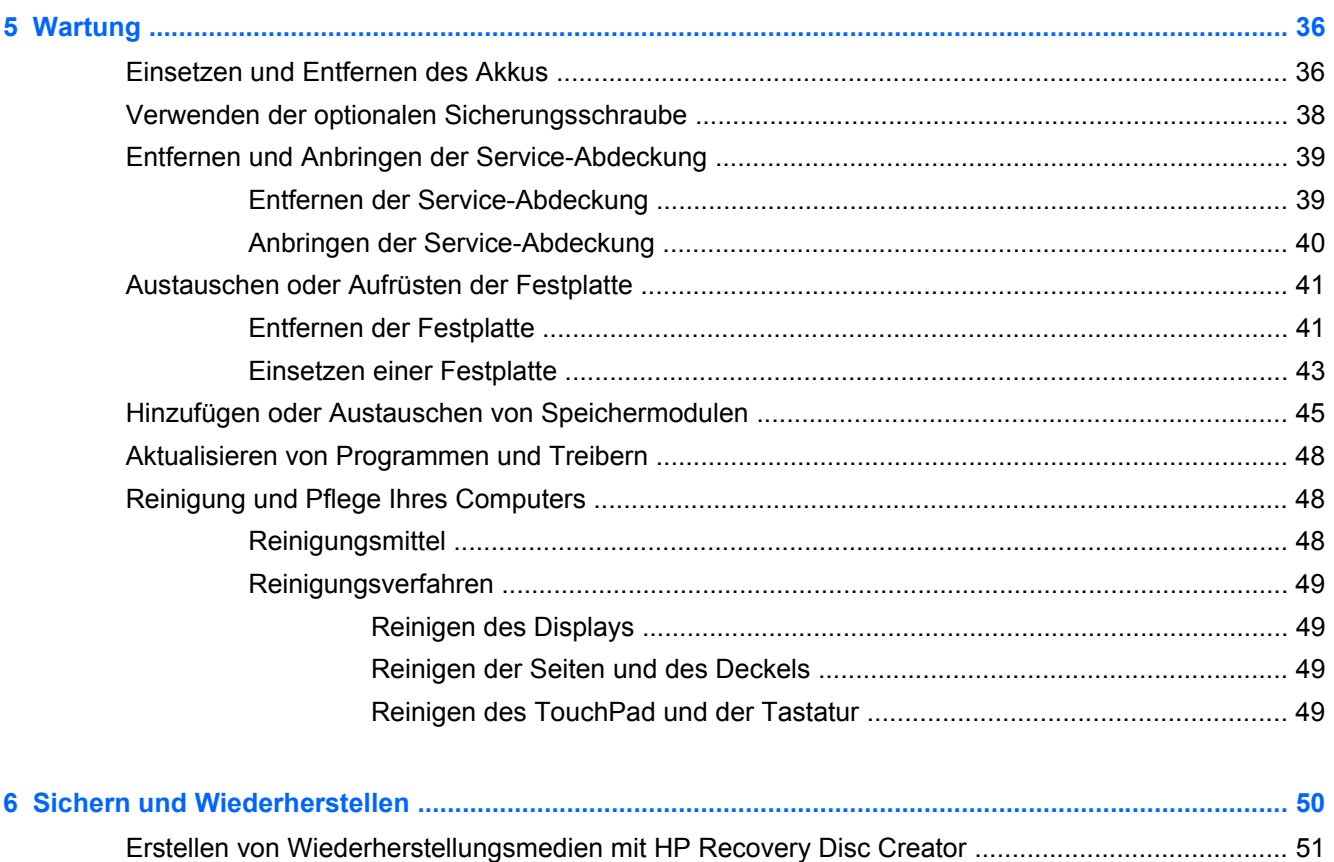

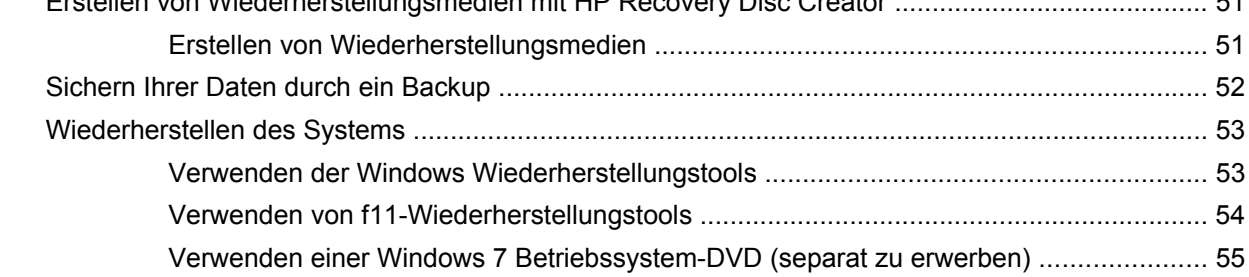

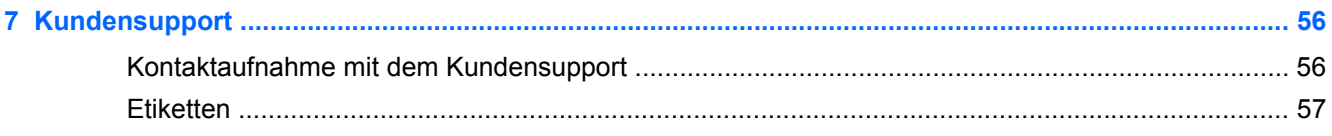

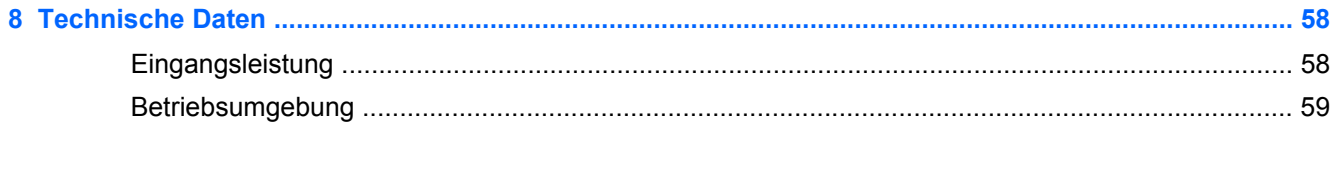

# <span id="page-8-0"></span>**1 Willkommen**

Nach dem Einrichten und Registrieren des Computers müssen Sie die folgenden wichtigen Schritte ausführen:

- **Herstellen einer Verbindung zum Internet** Richten Sie Ihr Netzwerk (LAN oder Wireless-LAN) ein, damit Sie eine Verbindung zum Internet herstellen können. Weitere Informationen finden Sie unter ["Netzwerk" auf Seite 23](#page-30-0).
- **Aktualisieren Ihrer Antivirensoftware** Schützen Sie Ihren Computer vor Schäden, die durch Viren verursacht werden. Die Software ist auf dem Computer vorinstalliert. Sie umfasst kostenlose Updates für eine begrenzte Zeit. Weitere Informationen finden Sie im *HP Notebook Referenzhandbuch*. Informationen zum Zugriff auf dieses Handbuch finden Sie unter ["Informationsquellen" auf Seite 2.](#page-9-0)
- **Ermitteln der Komponenten und Merkmale des Computers** Informieren Sie sich über die Merkmale Ihres Computers. Weitere Informationen finden Sie unter ["Komponenten des](#page-11-0) [Computers" auf Seite 4](#page-11-0) und ["Tastatur und Zeigegeräte" auf Seite 27](#page-34-0).
- **Ermitteln installierter Software** Zeigen Sie eine Liste der bereits auf dem Computer vorinstallierten Software an. Wählen Sie **Start > Alle Programme**. Nähere Informationen zum Verwenden der im Lieferumfang enthaltenen Software finden Sie in den Anleitungen des Softwareherstellers, die in der Software oder auf der Website des Herstellers bereitgestellt werden.

# <span id="page-9-0"></span>**Informationsquellen**

Im Lieferumfang des Computers sind verschiedene Informationsquellen enthalten, die Ihnen bei der Ausführung verschiedener Aufgaben helfen.

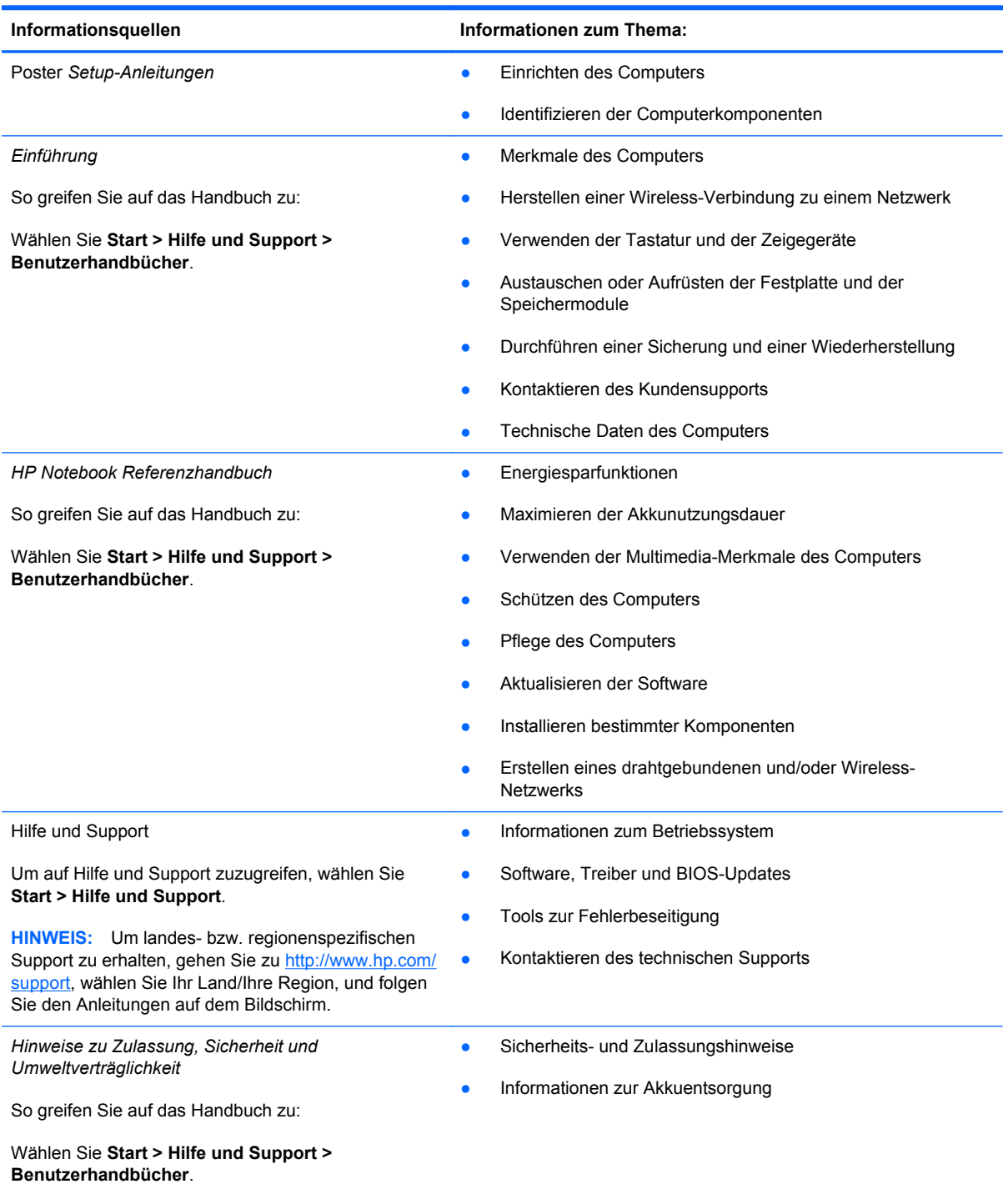

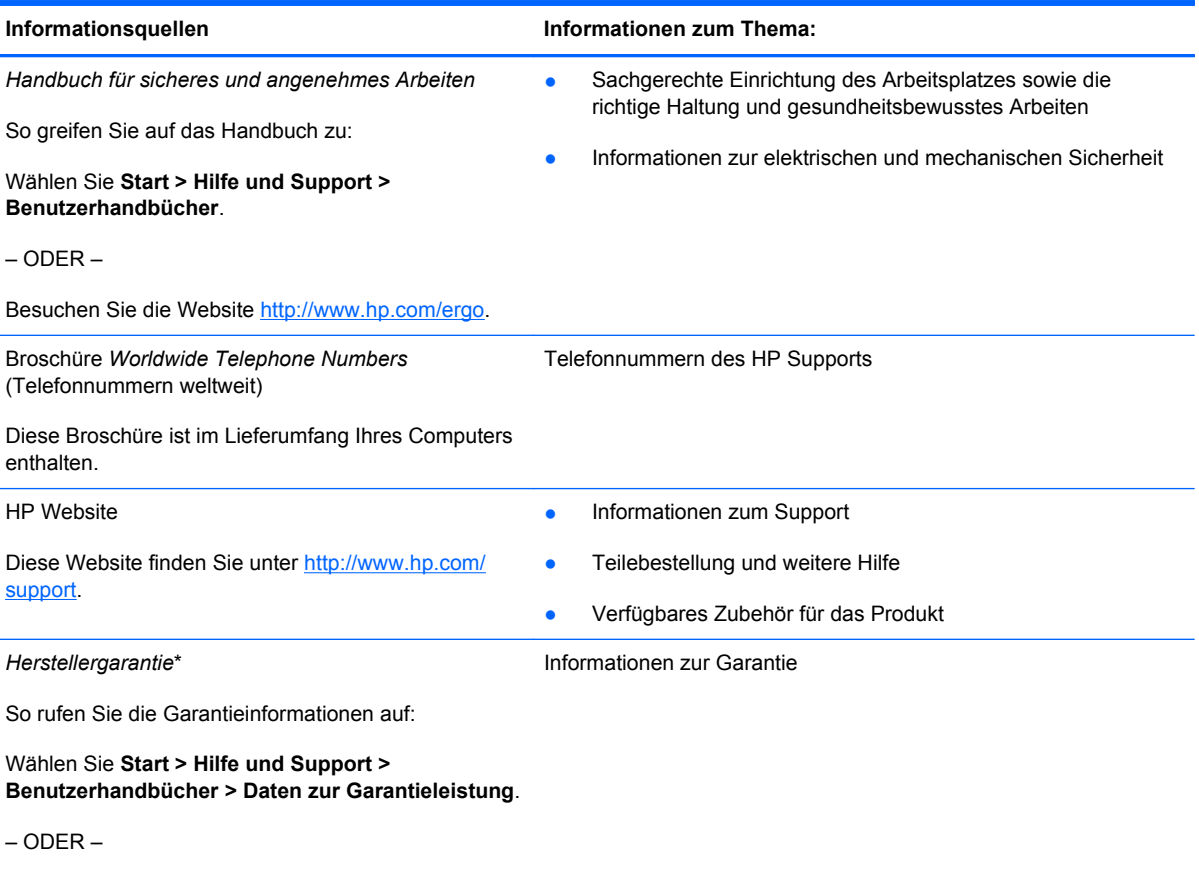

Besuchen Sie die Website [http://www.hp.com/go/](http://www.hp.com/go/orderdocuments) [orderdocuments.](http://www.hp.com/go/orderdocuments)

\*Die HP Herstellergarantie für Ihr Produkt finden Sie zusammen mit den Benutzerhandbüchern auf Ihrem Computer und/ oder auf der CD/DVD im Versandkarton. In einigen Ländern/Regionen ist möglicherweise eine gedruckte HP Herstellergarantie im Versandkarton enthalten. In einigen Ländern/Regionen, in denen keine gedruckte Garantieerklärung im Lieferumfang enthalten ist, können Sie diese unter <http://www.hp.com/go/orderdocuments> anfordern, oder schreiben Sie an:

- **Nordamerika**: Hewlett-Packard, MS POD, 11311 Chinden Blvd, Boise, ID 83714, USA
- **Europa, Naher Osten, Afrika**: Hewlett-Packard, POD, Via G. Di Vittorio, 9, 20063, Cernusco s/Naviglio (MI), Italien
- **Asien/Pazifik**: Hewlett-Packard, POD, P.O. Box 200, Alexandra Post Office, Singapur 911507

Bitte geben Sie die Produktnummer, den Garantiezeitraum (befindet sich auf dem Service-Etikett), Ihren Namen und Ihre Postanschrift an, wenn Sie eine gedruckte Version Ihrer Garantieerklärung anfordern.

**WICHTIG:** Senden Sie Ihr HP Produkt NICHT an die oben aufgeführten Adressen zurück. Um Produktsupport in den USA zu erhalten, rufen Sie die Website<http://www.hp.com/go/contactHP> auf. Um weltweiten Produktsupport zu erhalten, rufen Sie die Website [http://welcome.hp.com/country/us/en/wwcontact\\_us.html](http://welcome.hp.com/country/us/en/wwcontact_us.html) auf.

# <span id="page-11-0"></span>**2 Komponenten des Computers**

# **Oberseite**

## **TouchPad**

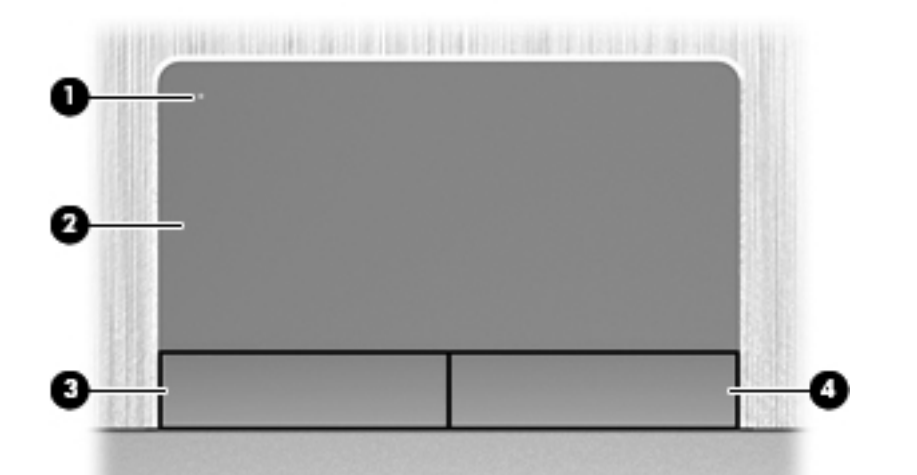

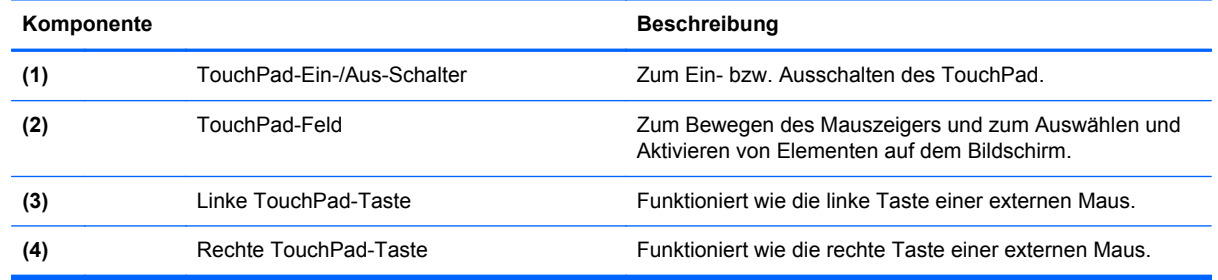

## <span id="page-12-0"></span>**LEDs**

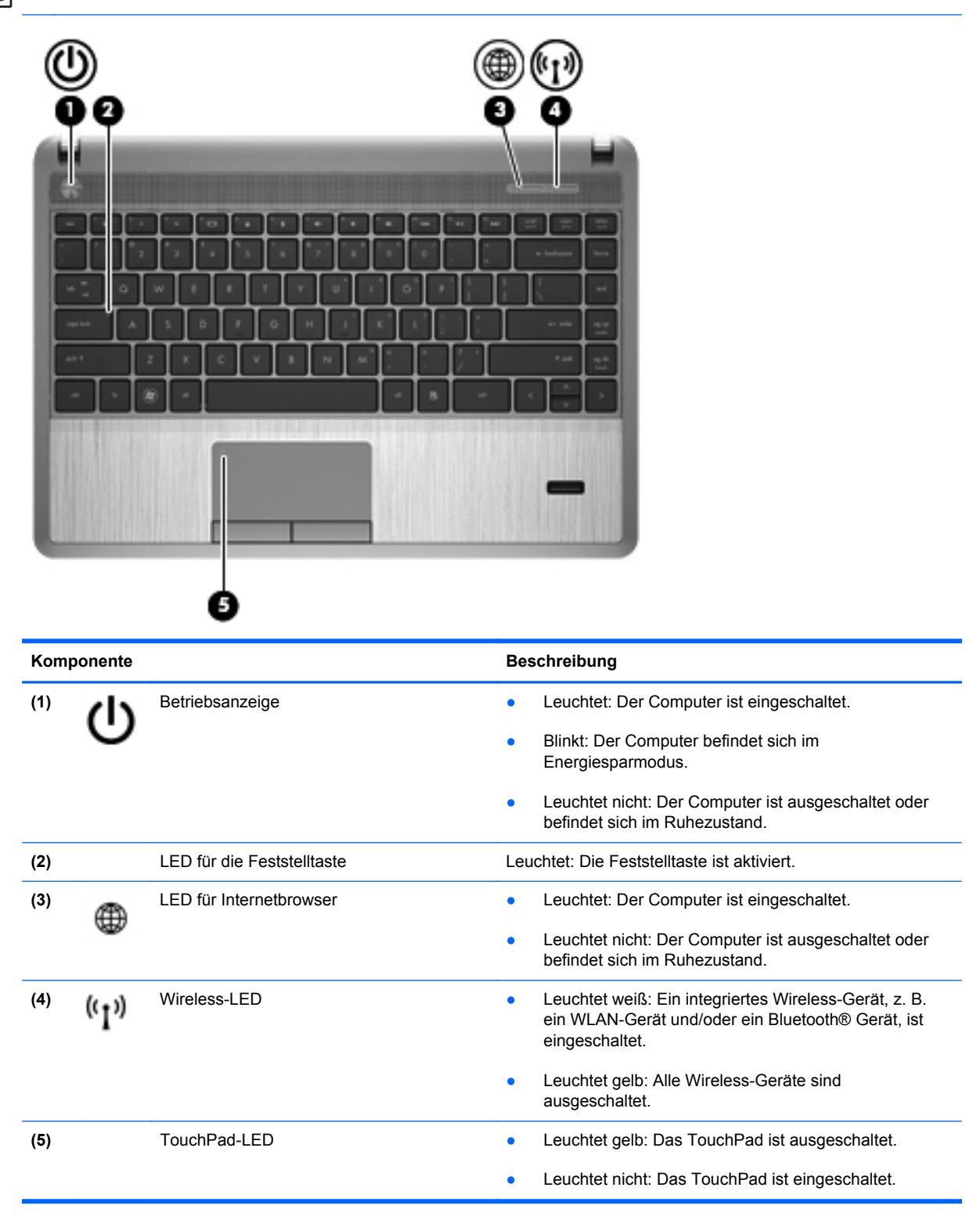

<span id="page-13-0"></span>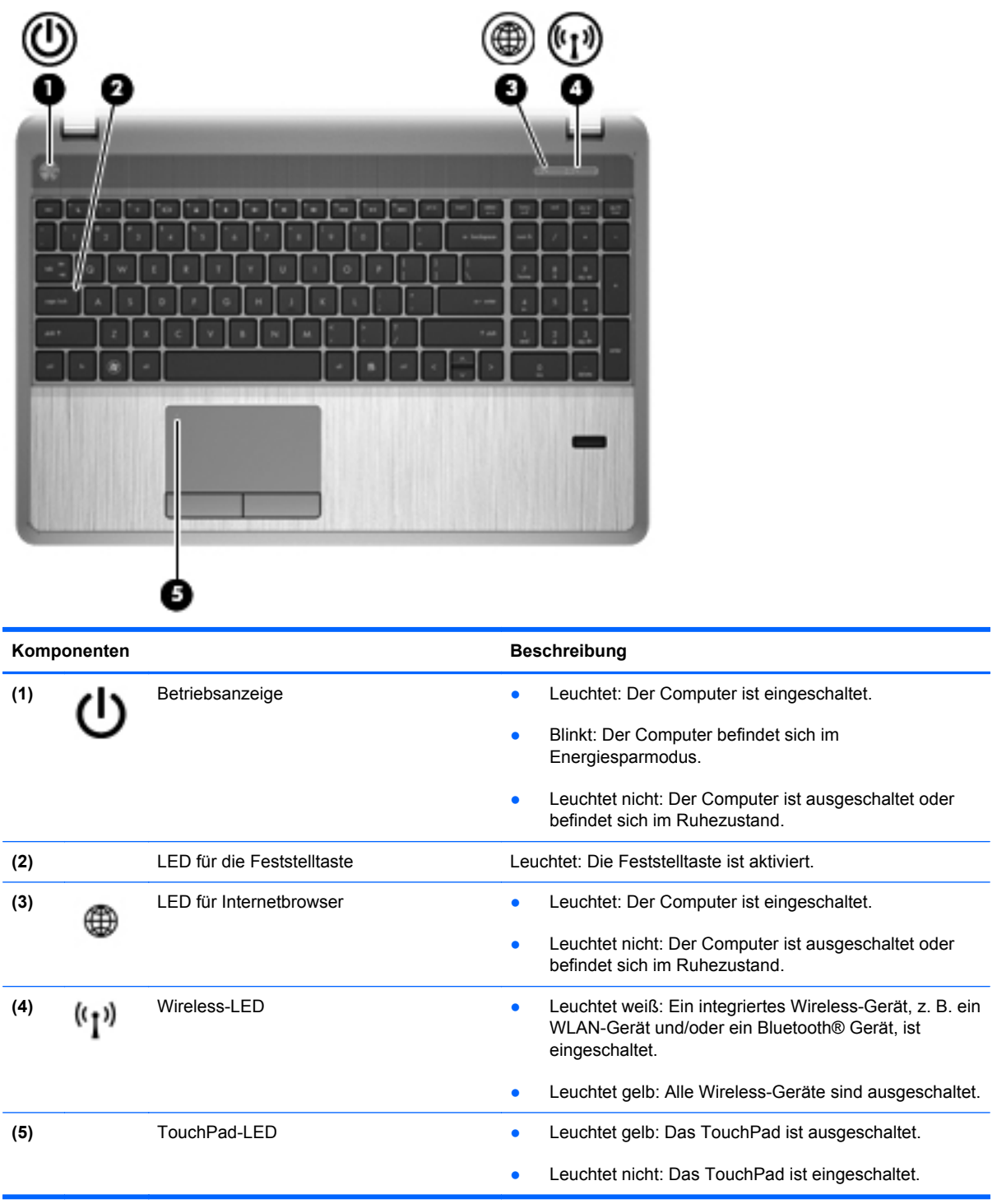

## <span id="page-14-0"></span>**Tasten, Lautsprecher und Fingerabdruck-Lesegerät (bestimmte Modelle)**

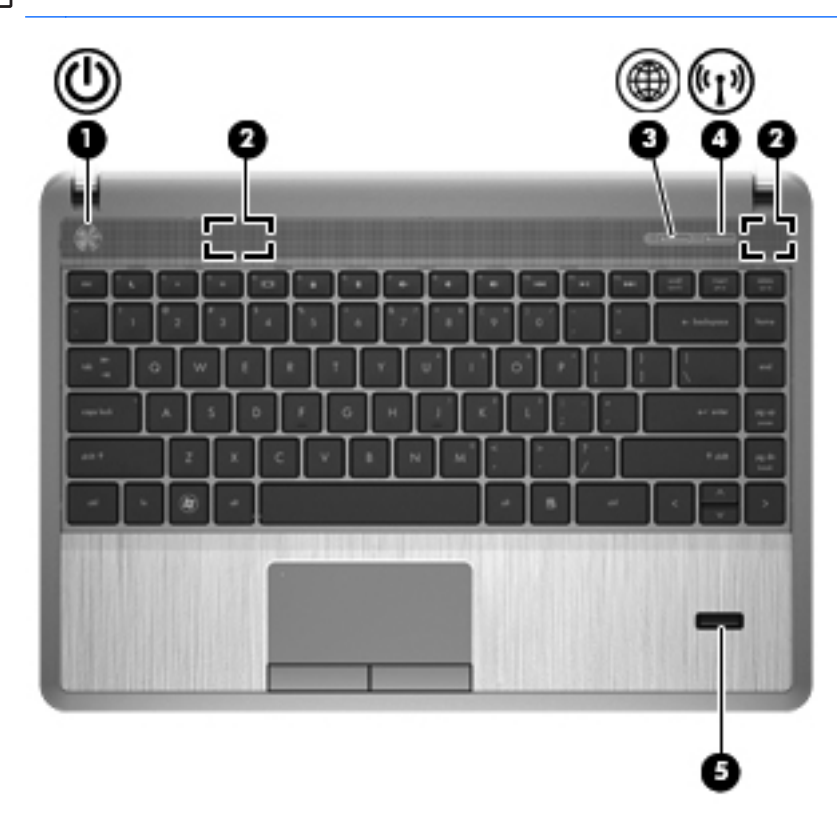

<span id="page-15-0"></span>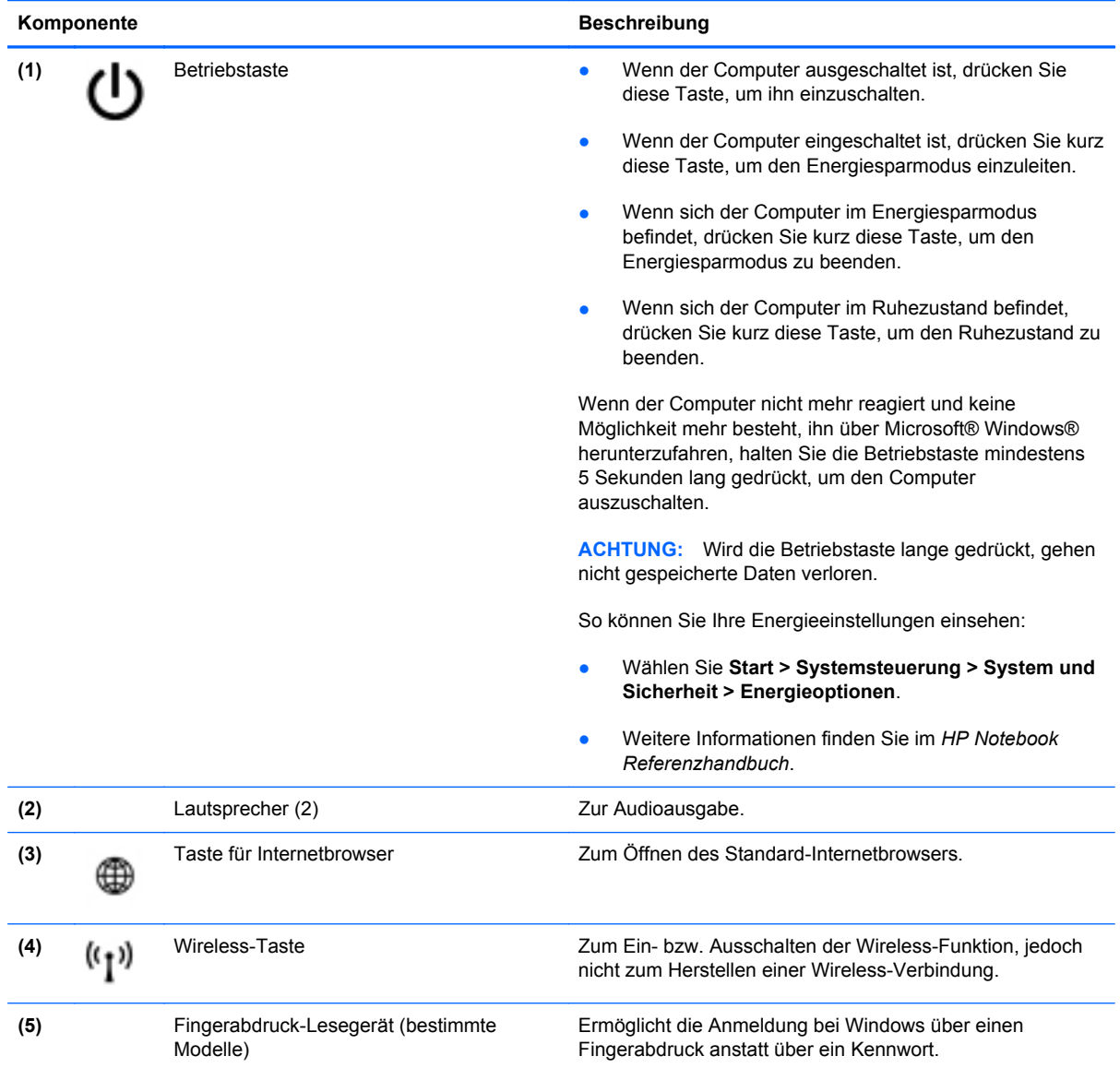

<span id="page-16-0"></span>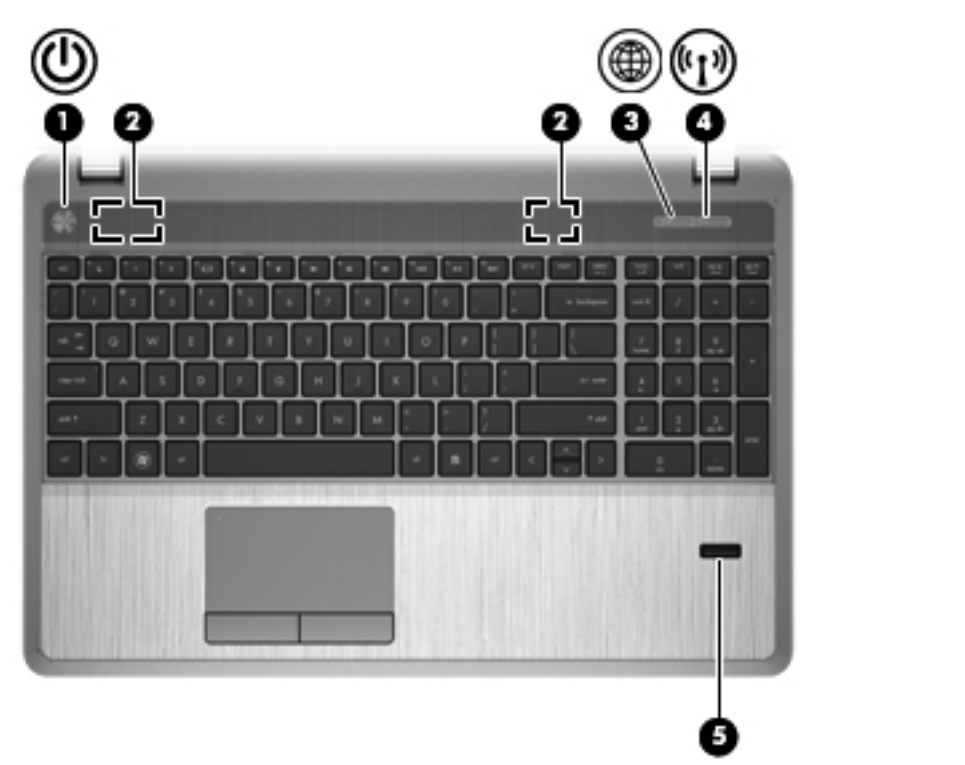

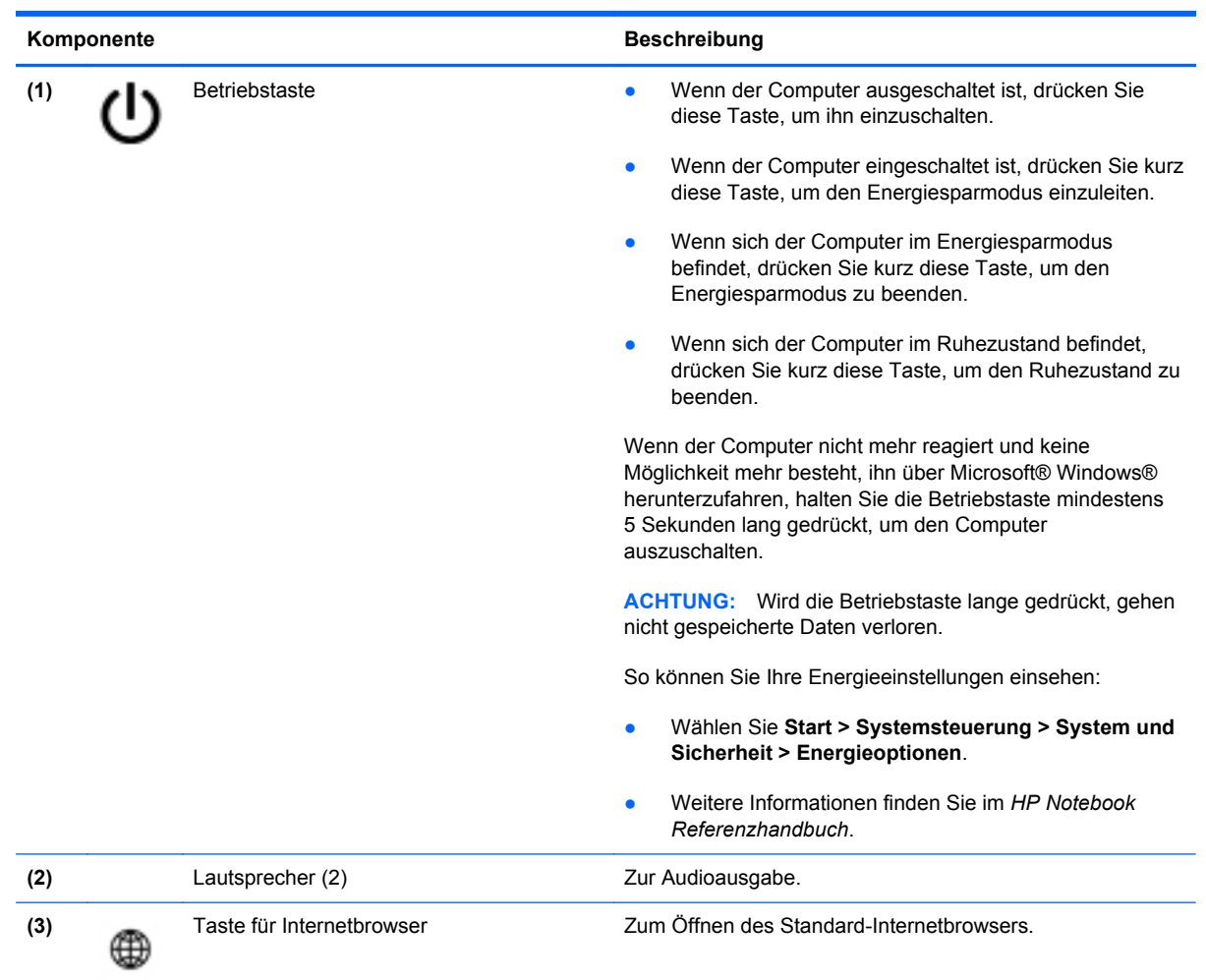

<span id="page-17-0"></span>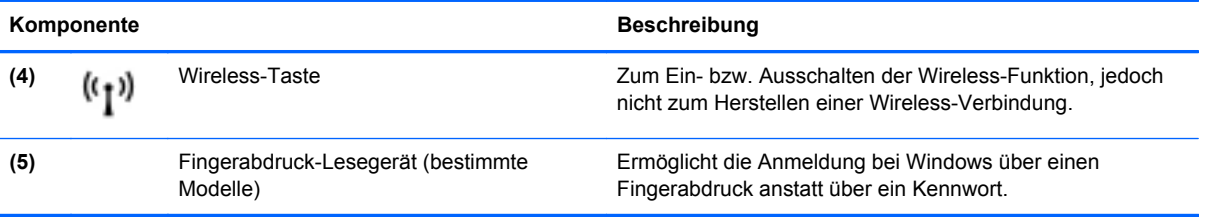

## <span id="page-18-0"></span>**Tasten im Tastenfeld**

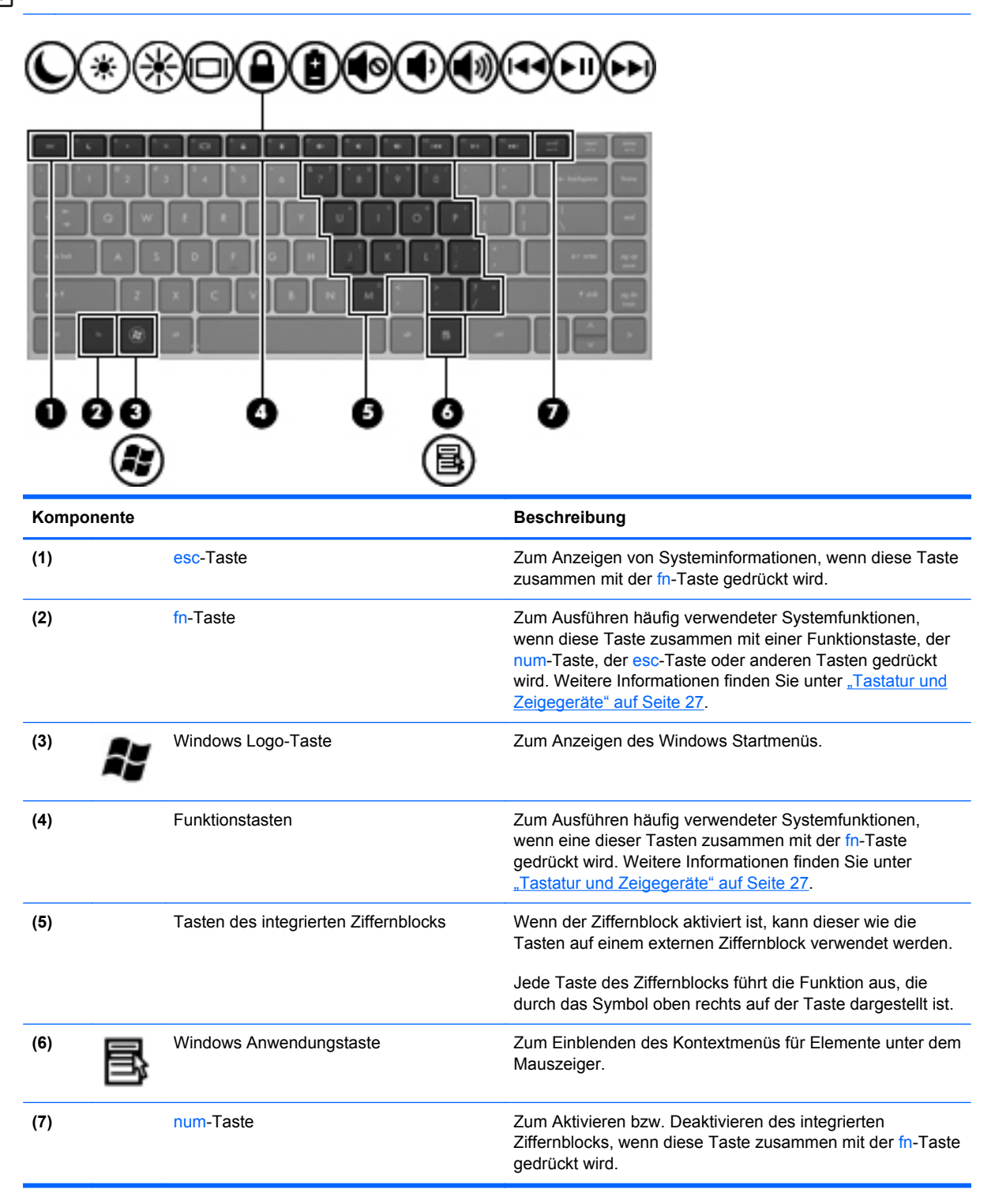

<span id="page-19-0"></span>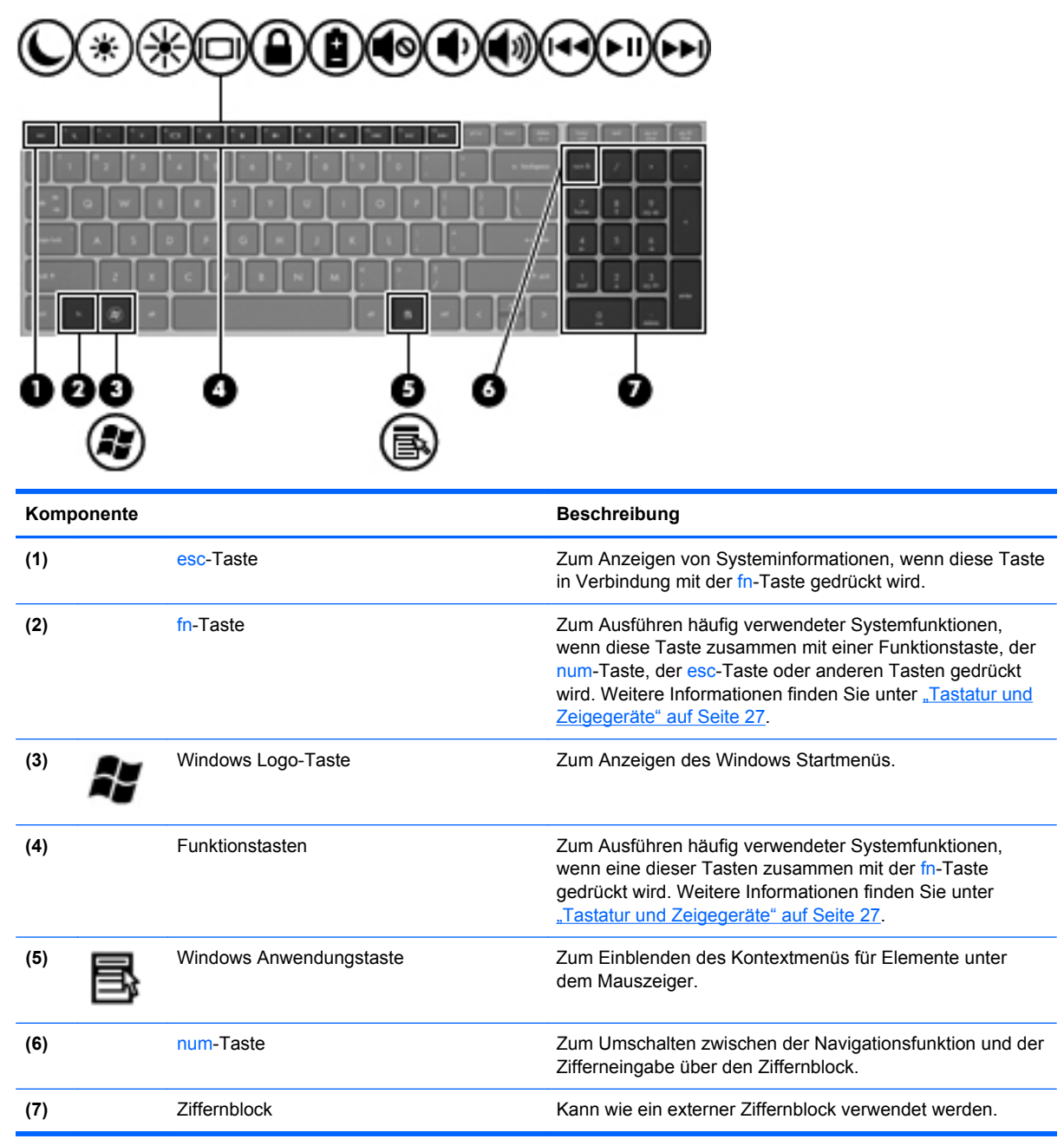

# <span id="page-20-0"></span>**Vorderseite**

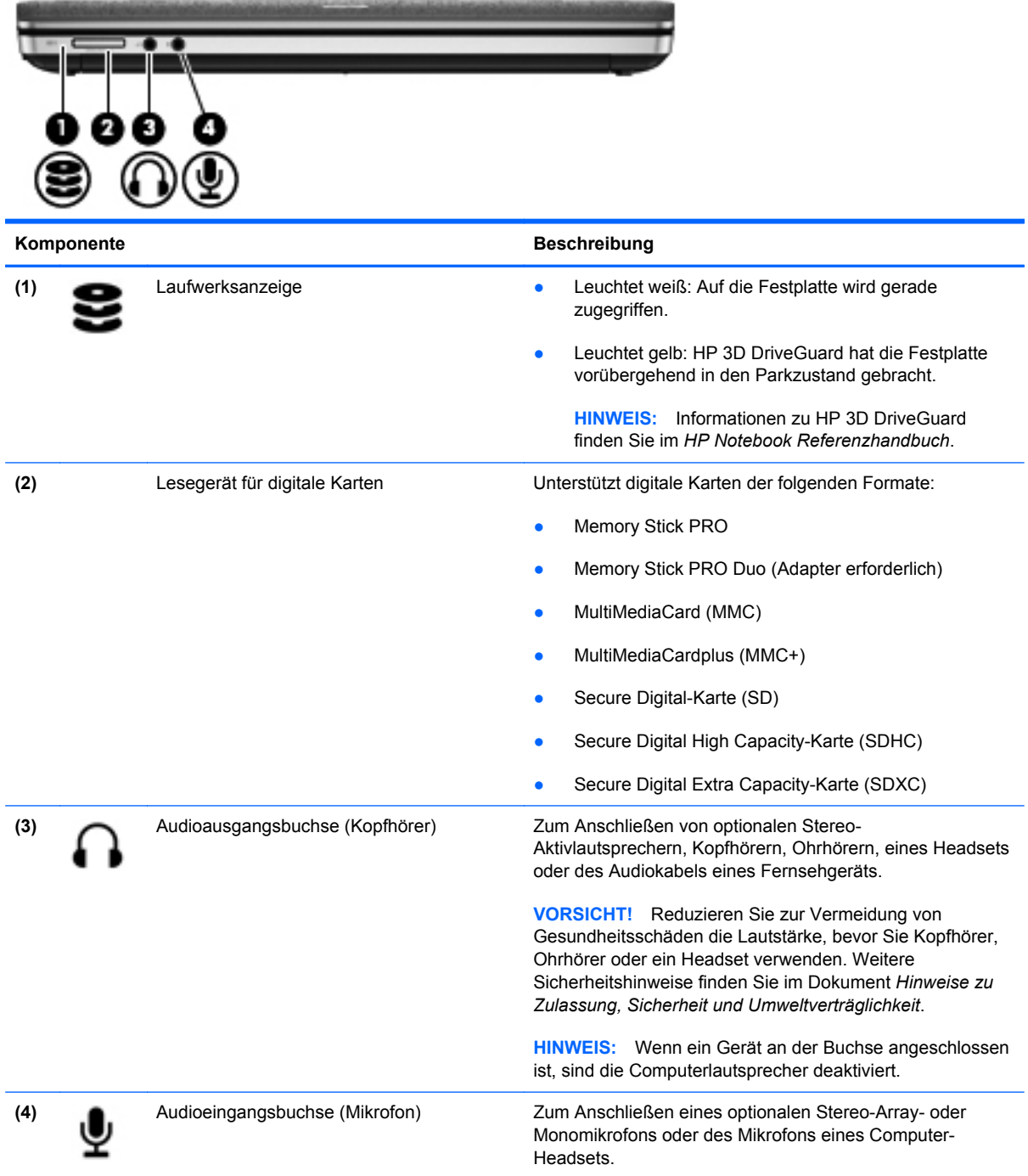

# <span id="page-21-0"></span>**Rechte Seite**

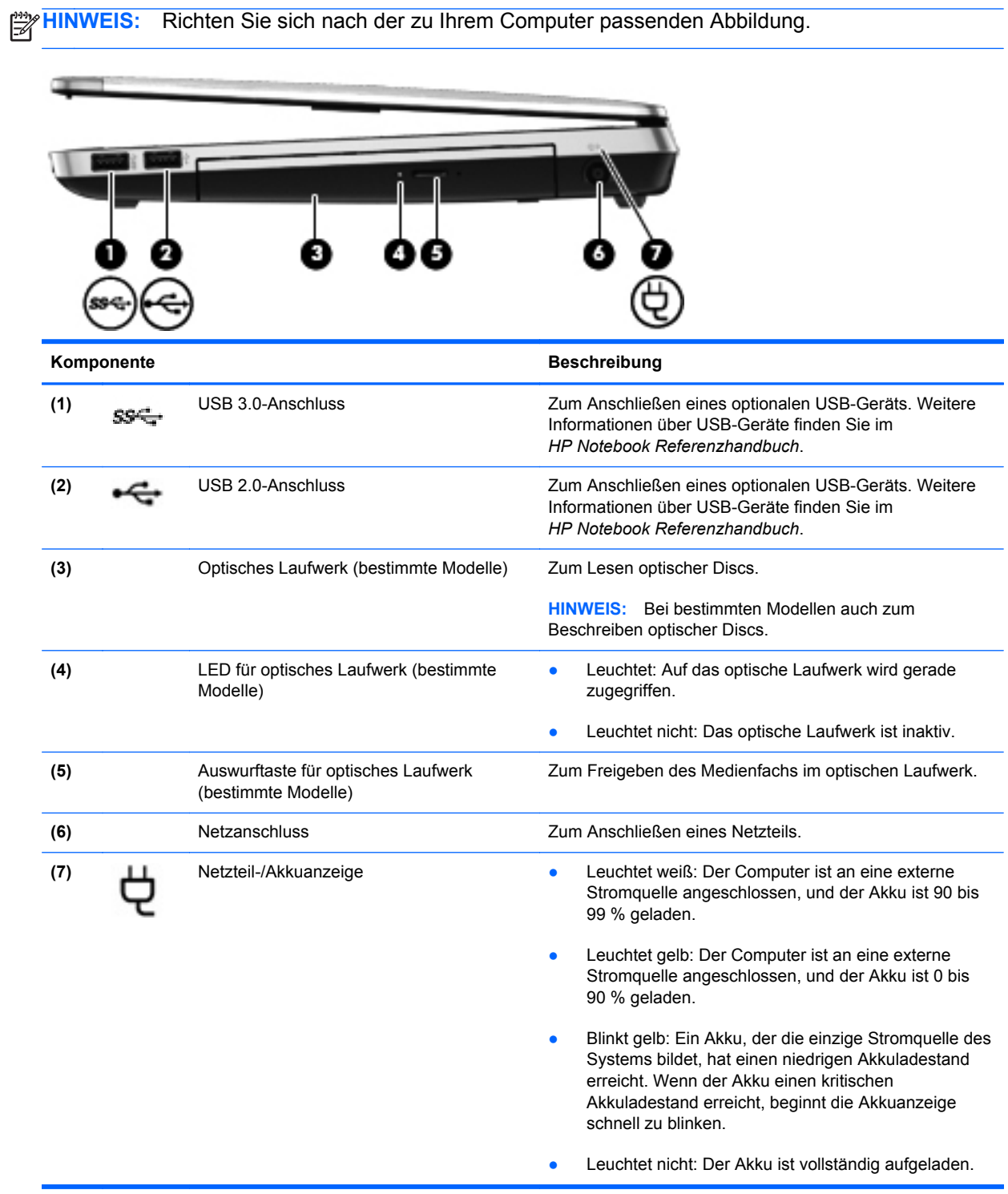

<span id="page-22-0"></span>![](_page_22_Picture_61.jpeg)

# <span id="page-23-0"></span>**Linke Seite**

![](_page_23_Picture_101.jpeg)

<span id="page-24-0"></span>![](_page_24_Picture_139.jpeg)

# <span id="page-25-0"></span>**Display**

![](_page_25_Picture_1.jpeg)

![](_page_25_Picture_118.jpeg)

\*Die Antennen sind außen am Computer nicht sichtbar. Achten Sie im Sinne einer optimalen Übertragung darauf, dass sich keine Gegenstände in unmittelbarer Umgebung der Antennen befinden. Zulassungshinweise für Wireless-Geräte finden Sie im Dokument *Hinweise zu Zulassung, Sicherheit und Umweltverträglichkeit* im entsprechenden Abschnitt für Ihr Land bzw. Ihre Region. Diese Hinweise finden Sie unter Hilfe und Support.

<span id="page-26-0"></span>![](_page_26_Picture_0.jpeg)

![](_page_26_Picture_110.jpeg)

\*Die Antennen sind außen am Computer nicht sichtbar. Achten Sie im Sinne einer optimalen Übertragung darauf, dass sich keine Gegenstände in unmittelbarer Umgebung der Antennen befinden. Zulassungshinweise für Wireless-Geräte finden Sie im Dokument *Hinweise zu Zulassung, Sicherheit und Umweltverträglichkeit* im entsprechenden Abschnitt für Ihr Land bzw. Ihre Region. Diese Hinweise finden Sie unter Hilfe und Support.

# <span id="page-27-0"></span>**Unterseite**

![](_page_27_Picture_109.jpeg)

## <span id="page-28-0"></span>**Positionen der Komponenten an der Unterseite des Computers**

**HINWEIS:** Richten Sie sich nach der zu Ihrem Computer passenden Abbildung. Die Service-Abdeckung wurde in den folgenden Abbildungen entfernt.

![](_page_28_Figure_2.jpeg)

![](_page_29_Picture_22.jpeg)

# <span id="page-30-0"></span>**3 Netzwerk**

**HINWEIS:** Die für das Internet benötigten Hardware- und Softwaremerkmale sind je nach Computermodell und Standort unterschiedlich.

Ihr Computer unterstützt mindestens eine der folgenden Arten des Internetzugangs:

- Wireless Wählen Sie dieses Verfahren, wenn Sie das Internet ohne Kabelverbindung nutzen möchten. Siehe ["Herstellen einer Verbindung mit einem vorhandenen WLAN" auf Seite 25](#page-32-0) oder ["Einrichten eines neuen Wireless-Netzwerks" auf Seite 25](#page-32-0).
- LAN Sie können über eine LAN-Verbindung auf das Internet zugreifen. Informationen zum Herstellen einer LAN-Verbindung finden Sie im *HP Notebook Referenzhandbuch*.

# <span id="page-31-0"></span>**Auswählen eines Internet-Serviceproviders (ISP)**

Bevor Sie eine Verbindung zum Internet herstellen können, müssen Sie ein Konto bei einem Internet-Serviceprovider einrichten. Wenden Sie sich an einen Internet-Serviceanbieter vor Ort, um eine Internetanbindung und ein Modem zu erwerben. Der ISP ist Ihnen beim Einrichten des Modems, beim Installieren eines Netzwerkkabels für den Anschluss des Wireless-Computers an das Modem und beim Testen des Internetservice behilflich.

**HINWEIS:** Der ISP weist Ihnen eine Benutzer-ID und ein Kennwort für den Internetzugang zu. Notieren Sie diese Informationen, und bewahren Sie sie an einem sicheren Ort auf.

Die nachstehend aufgeführten Funktionen erleichtern das Einrichten eines neuen Internetkontos bzw. das Konfigurieren des Computers, um ein vorhandenes Konto verwenden zu können.

- **Internetdienste und -angebote** (an bestimmten Standorten verfügbar) Dieses Utility unterstützt Sie beim Einrichten eines neuen Internetkontos bzw. beim Konfigurieren des Computers, um ein vorhandenes Konto verwenden zu können. Um auf dieses Utility zuzugreifen, wählen Sie **Start > Alle Programme > Kommunikation und Chat > Internet**.
- **Symbole von Internet-Serviceprovidern (an bestimmten Standorten verfügbar)** Diese Symbole werden entweder einzeln auf dem Windows Desktop angezeigt oder in einem Desktop-Ordner mit der Bezeichnung "Online-Dienste" zusammengefasst. Um ein neues Internetkonto einzurichten oder den Computer für die Nutzung eines vorhandenen Kontos zu konfigurieren, doppelklicken Sie auf ein Symbol, und folgen Sie dann den Anleitungen auf dem Bildschirm.
- **Windows Assistent für die Verbindung mit dem Internet** Sie können den Windows Assistenten für die Verbindung mit dem Internet in den folgenden Situationen verwenden, um eine Internetverbindung herzustellen:
	- Sie haben bereits ein Konto bei einem Internet-Serviceprovider.
	- Sie verfügen nicht über ein Internetkonto und möchten einen Internet-Serviceprovider aus der Liste im Assistenten auswählen. (Diese Liste mit Internet-Serviceprovider steht nicht in allen Regionen zur Verfügung.)
	- Sie haben einen Internet-Serviceprovider gewählt, der sich nicht in der Liste befindet, und Sie haben von Ihrem Internet-Serviceprovider spezifische Informationen wie eine spezifische IP-Adresse sowie POP3- und SMTP-Einstellungen erhalten.

Um auf den Windows Internetverbindungs-Assistenten und auf Anleitungen zur Verwendung zuzugreifen, wählen Sie **Start > Systemsteuerung > Netzwerk und Internet > Netzwerk- und Freigabecenter**.

**HINWEIS:** Wenn Sie vom Assistenten aufgefordert werden, die Windows Firewall zu aktivieren oder zu deaktivieren, wählen Sie die Aktivierung der Firewall aus.

## **Herstellen einer Verbindung zu einem Wireless-Netzwerk**

Mit der Wireless-Technologie werden Daten nicht mehr über Kabel, sondern über Funkwellen übertragen. Ihr Computer ist möglicherweise mit einem oder mehreren der folgenden Wireless-Geräte ausgestattet:

- Wireless Local Area Network (WLAN)-Gerät
- HP UMTS-/WWAN-Modul (WWAN = Wireless Wide Area Network)
- **Bluetooth Gerät**

<span id="page-32-0"></span>Weitere Informationen zur Wireless-Technologie und zum Herstellen einer Verbindung mit einem Wireless-Netzwerk finden Sie im *HP Notebook Referenzhandbuch*. Unter Hilfe und Support finden Sie ebenfalls Informationen sowie Internetlinks.

## **Herstellen einer Verbindung mit einem vorhandenen WLAN**

- **1.** Schalten Sie den Computer ein.
- **2.** Stellen Sie sicher, dass das WLAN-Gerät eingeschaltet ist.
- **3.** Klicken Sie im Infobereich außen rechts in der Taskleiste auf das Netzwerksymbol.
- **4.** Wählen Sie ein Netzwerk, zu dem eine Verbindung hergestellt werden soll.

**HINWEIS:** Wenn keine WLANs angezeigt werden, befinden Sie sich möglicherweise nicht in der Reichweite eines Wireless-Routers oder eines Access Point.

**HINWEIS:** Wird das WLAN, zu dem Sie eine Verbindung herstellen möchten, nicht angezeigt, klicken Sie auf **Netzwerk- und Freigabecenter öffnen**. Klicken Sie dann auf **Neue Verbindung oder neues Netzwerk einrichten**. Es wird eine Liste mit Optionen angezeigt. Sie können wählen, ob Sie manuell nach einem Netzwerk suchen und eine Verbindung herstellen oder eine neue Netzwerkverbindung erstellen möchten.

- **5.** Klicken Sie auf **Verbinden**.
- **6.** Wenn auf Ihrem WLAN eine Sicherheitsfunktion aktiviert ist, werden Sie aufgefordert, einen Netzwerksicherheitscode einzugeben. Geben Sie den Code ein, und klicken Sie dann auf **OK**, um die Verbindung herzustellen.

### **Einrichten eines neuen Wireless-Netzwerks**

Benötigte Geräte:

- Ein Breitbandmodem (DSL oder Kabel) **(1)** sowie eine Hochgeschwindigkeits-Internetanbindung über einen ISP (Internet Service Provider, Serviceanbieter)
- Ein Wireless-Router (separat zu erwerben) **(2)**
- Ihr neuer wireless-fähiger Computer **(3)**

**HINWEIS:** Einige Modems verfügen über einen integrierten Wireless-Router. Fragen Sie bei Ihrem Internet-Serviceprovider nach, welche Art von Modem Sie haben.

Die Abbildung zeigt ein Beispiel einer kompletten WLAN-Installation mit Internetanschluss. Mit zunehmendem Netzwerkumfang können weitere wireless-fähige und drahtgebundene Computer für den Internetzugang an das Netzwerk angeschlossen werden.

![](_page_32_Figure_17.jpeg)

#### <span id="page-33-0"></span>**Konfigurieren eines Wireless-Routers**

Wenn Sie Hilfe beim Einrichten Ihres WLAN benötigen, ziehen Sie die Dokumentation von Ihrem Router-Hersteller oder Internet-Serviceprovider zu Rate.

Das Windows Betriebssystem bietet ebenfalls Tools, die Ihnen dabei helfen, ein Wireless-Netzwerk erstmalig einzurichten. So verwenden Sie die Windows Tools, um Ihr Netzwerk einzurichten:

● Wählen Sie **Start > Systemsteuerung > Netzwerk und Internet > Netzwerk- und Freigabecenter > Neue Verbindung oder neues Netzwerk einrichten > Netzwerk einrichten**. Folgen Sie anschließend den Anleitungen auf dem Bildschirm.

**HINWEIS:** Es wird empfohlen, Ihren neuen Wireless-Computer zuerst über das im Lieferumfang des Routers enthaltene Netzwerkkabel mit dem Router zu verbinden. Wenn der Computer erfolgreich eine Verbindung zum Internet herstellt, können Sie das Kabel abziehen und dann über Ihr Wireless-Netzwerk auf das Internet zugreifen.

#### **Schützen Ihres WLAN**

Wenn Sie ein WLAN einrichten oder auf ein vorhandenes WLAN zugreifen, sollten Sie immer Sicherheitsfunktionen aktivieren, um Ihr Netzwerk vor unberechtigtem Zugriff zu schützen.

Informationen zum Schützen Ihres WLAN finden Sie im *HP Notebook Referenzhandbuch*.

# <span id="page-34-0"></span>**4 Tastatur und Zeigegeräte**

# **Verwenden der Tastatur**

## **Tastenkombinationen**

Tastenkombinationen sind vorab eingestellte Kombinationen der fn-Taste und entweder der esc-Taste oder einer der Funktionstasten.

So verwenden Sie eine Tastenkombination:

**▲** Drücken Sie kurz die fn-Taste, dann kurz die zweite Taste der Kombination.

![](_page_34_Picture_113.jpeg)

<span id="page-35-0"></span>![](_page_35_Picture_82.jpeg)

## <span id="page-36-0"></span>**Verwenden von Ziffernblöcken (bestimmte Modelle)**

Je nach Modell verfügt der Computer über einen Ziffernblock oder einen integrierten Ziffernblock. Er unterstützt auch einen optionalen externen Ziffernblock oder eine optionale externe Tastatur mit einem Ziffernblock.

![](_page_36_Picture_68.jpeg)

## **Verwenden des integrierten Ziffernblocks**

#### <span id="page-37-0"></span>**Aktivieren und Deaktivieren des integrierten Ziffernblocks**

Drücken Sie die Tastenkombination fn+num, um den integrierten Ziffernblock zu aktivieren. Drücken Sie die Tastenkombination fn+num erneut, um den Ziffernblock zu deaktivieren.

**HINWEIS:** Der integrierte Ziffernblock ist deaktiviert, solange eine externe Tastatur oder ein externer Ziffernblock an den Computer angeschlossen ist.

#### **Umschalten von Tastenfunktionen auf dem integrierten Ziffernblock**

Sie können für die Tasten des integrierten Ziffernblocks vorübergehend zwischen den Standardtastaturfunktionen und den Ziffernblockfunktionen umschalten:

- Um die Zifferneingabefunktion einer Ziffernblocktaste zu verwenden, während der Ziffernblock ausgeschaltet ist, halten Sie die fn-Taste gedrückt, während Sie die Ziffernblocktaste drücken.
- So verwenden Sie die Standardfunktion einer Ziffernblocktaste, während der Ziffernblock eingeschaltet ist:
	- Halten Sie die fn-Taste gedrückt, um Kleinbuchstaben einzugeben.
	- Halten Sie die Tastenkombination fn+Umschalttaste gedrückt, um Großbuchstaben einzugeben.

#### **Verwenden des Ziffernblocks**

![](_page_37_Picture_142.jpeg)

#### **Verwenden eines externen Ziffernblocks als Zubehör**

Bei einem Großteil der externen Ziffernblöcke hängt die Funktion der Tasten davon ab, ob der num-Modus aktiviert ist. (Der num-Modus ist werksseitig deaktiviert.) Zum Beispiel:

- Wenn der num-Modus aktiviert ist, werden über die meisten Ziffernblocktasten Zahlen eingegeben.
- Wenn der num-Modus deaktiviert ist, funktionieren die meisten Ziffernblocktasten wie Navigationstasten (z. B. Bild-auf und Bild-ab und Pfeiltasten).

So schalten Sie die num-Taste während der Arbeit auf einem externen Ziffernblock ein bzw. aus:

**▲** Drücken Sie die num-Taste auf dem externen Ziffernblock, nicht auf der Computertastatur.

# <span id="page-38-0"></span>**Verwenden der Zeigegeräte**

HINWEIS: Zusätzlich zu den im Lieferumfang des Computers enthaltenen Zeigegeräten können Sie eine externe USB-Maus (separat zu erwerben) verwenden, indem Sie diese an einen der USB-Anschlüsse am Computer anschließen.

## **Festlegen der Einstellungen für Zeigegeräte**

Mit den Mauseigenschaften in der Windows Systemsteuerung können Sie die Einstellungen der Zeigegeräte ändern, beispielsweise Tastenkonfiguration, Klickgeschwindigkeit oder Zeigeroptionen.

So greifen Sie auf die Mauseigenschaften zu:

● Wählen Sie **Start > Geräte und Drucker**. Klicken Sie dann mit der rechten Maustaste auf das Gerät, das Ihren Computer darstellt, und wählen Sie **Mauseinstellungen**.

### **Verwenden des TouchPad**

Um den Zeiger zu bewegen, lassen Sie einen Finger in die gewünschte Richtung über das TouchPad gleiten. Verwenden Sie die linke und rechte Taste des TouchPad genauso wie die Tasten einer externen Maus.

### <span id="page-39-0"></span>**Ein- und Ausschalten des TouchPad**

Tippen Sie zweimal schnell auf den TouchPad-Ein-/Aus-Schalter, um das TouchPad aus- bzw. einzuschalten.

**HINWEIS:** Die TouchPad-LED leuchtet nicht, wenn das TouchPad eingeschaltet ist.

 $2x$ 

Die TouchPad-LED und die Symbole auf dem Bildschirm zeigen den Zustand des TouchPad an, wenn es aus- oder eingeschaltet wird. In der folgenden Tabelle werden die TouchPad-Symbole aufgeführt und beschrieben.

![](_page_39_Picture_49.jpeg)

## <span id="page-40-0"></span>**Navigieren**

Um den Mauszeiger auf dem Bildschirm zu bewegen, lassen Sie einen Finger in die gewünschte Richtung über das TouchPad gleiten.

![](_page_40_Picture_2.jpeg)

#### **Auswählen**

Verwenden Sie die linke und rechte TouchPad-Taste genauso wie die entsprechenden Tasten einer externen Maus.

![](_page_40_Picture_5.jpeg)

#### <span id="page-41-0"></span>**TouchPad-Bewegungen**

Das TouchPad unterstützt eine Vielzahl von Fingerbewegungen, mit denen Sie einen Bildlauf durchführen, zoomen und drehen können, um Elemente auf dem Desktop zu verändern oder zu bewegen. Um TouchPad-Bewegungen zu verwenden, platzieren Sie zwei Finger gleichzeitig auf dem TouchPad.

HINWEIS: TouchPad-Bewegungen werden nicht in allen Programmen unterstützt.

So können Sie sich ansehen, wie eine Bewegung ausgeführt wird:

- **1.** Klicken Sie im Infobereich außen rechts in der Taskleiste auf das Symbol **Ausgeblendete Symbole einblenden**.
- **2.** Klicken Sie auf das Symbol **Synaptics Zeigegerät (2)**, und klicken Sie anschließend auf **Zeigegerät-Eigenschaften**.
- **3.** Klicken Sie auf die Registerkarte **Geräteeinstellungen**, wählen Sie das angezeigte Gerät aus, und klicken Sie anschließend auf **Einstellungen**.
- **4.** Wählen Sie eine Bewegung, um die Demonstration zu starten.

So schalten Sie die TouchPad-Bewegungen ein und aus:

- **1.** Klicken Sie im Infobereich außen rechts in der Taskleiste auf das Symbol **Ausgeblendete Symbole einblenden**.
- **2.** Klicken Sie auf das Symbol **Synaptics Zeigegerät (2)**, und klicken Sie anschließend auf **Zeigegerät-Eigenschaften**.
- **3.** Klicken Sie auf die Registerkarte **Geräteeinstellungen**, wählen Sie das angezeigte Gerät aus, und klicken Sie anschließend auf **Einstellungen**.
- **4.** Aktivieren Sie das Kontrollkästchen neben der Bewegung, die Sie deaktivieren oder aktivieren möchten.
- **5.** Klicken Sie auf **Übernehmen** und anschließend auf **OK**.

**HINWEIS:** Der Computer unterstützt auch zusätzliche TouchPad-Funktionen. Um diese Funktionen anzuzeigen und zu aktivieren, klicken Sie im Infobereich außen rechts in der Taskleiste auf das Symbol **Synaptics Zeigegerät** und anschließend auf die Registerkarte **Geräteeinstellungen**. Wählen Sie das Gerät in dem angezeigten Fenster aus, und klicken Sie dann auf **Einstellungen**.

#### <span id="page-42-0"></span>**Bildlauf**

Wenn Sie einen Bildlauf durchführen, können Sie eine Seite oder ein Bild nach oben, unten, links oder rechts bewegen. Um einen Bildlauf durchzuführen, setzen Sie zwei Finger mit einem kleinen Abstand zueinander auf das TouchPad, und ziehen Sie sie über das TouchPad nach oben, unten, links und rechts.

HINWEIS: Die Bildlaufgeschwindigkeit hängt von der Bewegungsgeschwindigkeit der Finger ab.

**HINWEIS:** Die Funktion "Bildlauf mit zwei Fingern" ist werksseitig aktiviert.

![](_page_42_Picture_4.jpeg)

![](_page_42_Picture_5.jpeg)

#### **Zoom**

Mit der Zoom-Funktion können Sie die Anzeige eines Bilds oder Texts vergrößern oder verkleinern.

- Zoomen Sie ein Element heran, indem Sie zwei Finger dicht nebeneinander auf dem TouchPad platzieren und sie dann auseinanderziehen.
- Zoomen Sie heraus, indem Sie zwei Finger auf dem TouchPad platzieren und sie dann zusammenschieben.

HINWEIS: Die Funktion "Zoom" ist werksseitig aktiviert.

![](_page_42_Picture_11.jpeg)

# <span id="page-43-0"></span>**5 Wartung**

# **Einsetzen und Entfernen des Akkus**

**HINWEIS:** Weitere Informationen zum Verwenden des Akkus finden Sie im *HP Notebook Referenzhandbuch*.

So setzen Sie den Akku ein:

**▲** Setzen Sie den Akku **(1)** in das Akkufach ein, sodass er einrastet **(2)**.

**HINWEIS:** Die Akku-Entriegelungsschieber kehren automatisch in ihre ursprüngliche Position zurück und sorgen dafür, dass der Akku fest sitzt, wenn er einrastet.

![](_page_43_Picture_6.jpeg)

So entfernen Sie den Akku:

A **ACHTUNG:** Wenn Sie einen Akku entfernen, der die einzige Stromquelle des Computers darstellt, kann dies zu Datenverlust führen. Um Datenverluste zu vermeiden, speichern Sie Ihre Daten, und leiten Sie den Ruhezustand ein, oder schalten Sie den Computer aus, bevor Sie den Akku entfernen.

**1.** Betätigen Sie die Akkufach-Entriegelungsschieber **(1)**, um den Akku freizugeben.

**HINWEIS:** Sie können die Akku-Entriegelungsschieber gleichzeitig oder einzeln betätigen.

**2.** Kippen Sie den Akku nach oben **(2)**, und nehmen Sie den Akku aus dem Akkufach heraus **(3)**.

![](_page_44_Figure_1.jpeg)

## <span id="page-45-0"></span>**Verwenden der optionalen Sicherungsschraube**

Verwenden Sie die optionale Sicherungsschraube, um die Service-Abdeckung an der Unterseite des Computers zu sichern. Wenn die Sicherungsschraube nicht verwendet wird, kann sie im Akkufach aufbewahrt werden.

So verwenden Sie die Sicherungsschraube:

- **1.** Nehmen Sie den Akku heraus.
- **ACHTUNG:** Wenn Sie einen Akku entfernen, der die einzige Stromquelle des Computers darstellt, kann dies zu Datenverlust führen. Um einen Datenverlust zu vermeiden, speichern Sie Ihre Arbeit und leiten den Ruhezustand ein, oder fahren Sie den Computer über Windows herunter, bevor Sie den Akku entnehmen.
- **2.** Nehmen Sie die Sicherungsschraube aus dem Akkufach heraus **(1)**, und setzen Sie sie in die Abdeckung ein **(2)**, um diese zu sichern.

![](_page_45_Picture_6.jpeg)

# <span id="page-46-0"></span>**Entfernen und Anbringen der Service-Abdeckung**

**ACHTUNG:** So vermeiden Sie einen Datenverlust und eine Systemblockierung:

Speichern Sie Ihre Arbeit, und fahren Sie den Computer herunter, bevor Sie ein Speichermodul oder eine Festplatte einsetzen oder austauschen.

Wenn Sie sich nicht sicher sind, ob der Computer ausgeschaltet ist oder sich im Ruhezustand befindet, schalten Sie ihn durch Drücken der Betriebstaste ein. Fahren Sie ihn dann über das Betriebssystem herunter.

## **Entfernen der Service-Abdeckung**

Entfernen Sie die Service-Abdeckung an der Unterseite, um auf den Speichersteckplatz, die Festplatte, das Zulassungsetikett und andere Komponenten zuzugreifen.

So entfernen Sie die Service-Abdeckung:

- **1.** Entfernen Sie den Akku (siehe ["Einsetzen und Entfernen des Akkus" auf Seite 36](#page-43-0)).
- **2.** Drehen Sie den Computer so, dass das Akkufach zu Ihnen zeigt, und entfernen Sie die Sicherungsschraube **(1)** (sofern die Sicherungsschraube verwendet wird). Weitere Informationen zur Sicherungsschraube finden Sie unter ["Verwenden der optionalen Sicherungsschraube"](#page-45-0) [auf Seite 38](#page-45-0).
- **3.** Betätigen Sie die Entriegelungsschieber für die Service-Abdeckung **(2)**, um die Service-Abdeckung freizugeben.
- **HINWEIS:** Sie können die Entriegelungsschieber für die Service-Abdeckung gleichzeitig oder einzeln betätigen.
- **4.** Schieben Sie die Service-Abdeckung in Richtung Computervorderseite **(3)**, und entfernen Sie die Abdeckung **(4)**.

![](_page_46_Picture_12.jpeg)

## <span id="page-47-0"></span>**Anbringen der Service-Abdeckung**

Bringen Sie die Service-Abdeckung wieder an, nachdem Sie auf den Speichersteckplatz, die Festplatte, das Zulassungsetikett oder andere Komponenten zugegriffen haben.

So bringen Sie die Service-Abdeckung wieder an:

**1.** Halten Sie die Service-Abdeckung schräg, um die Führungsnasen an der Service-Abdeckung mit den Öffnungen am Computer auszurichten **(1)**, und schieben Sie die Abdeckung zu, um diese zu schließen **(2)**.

**HINWEIS:** Die Entriegelungsschieber sorgen automatisch dafür, dass die Service-Abdeckung fest sitzt, wenn sie einrastet **(3)**.

**2.** Bringen Sie die Sicherungsschraube ggf. wieder an **(4)**. Weitere Informationen zur Sicherungsschraube finden Sie unter ["Verwenden der optionalen Sicherungsschraube"](#page-45-0) [auf Seite 38](#page-45-0).

![](_page_47_Picture_6.jpeg)

- **3.** Setzen Sie den Akku wieder ein (siehe ["Einsetzen und Entfernen des Akkus" auf Seite 36](#page-43-0)).
- **4.** Drehen Sie den Computer wieder mit seiner Oberseite nach oben, und schließen Sie die externe Stromversorgung und die externen Geräte wieder an den Computer an.
- **5.** Schalten Sie den Computer ein.

# <span id="page-48-0"></span>**Austauschen oder Aufrüsten der Festplatte**

A **ACHTUNG:** So verhindern Sie Datenverluste oder ein blockiertes System:

Schalten Sie den Computer aus, bevor Sie eine Festplatte aus dem Festplattenschacht entnehmen. Entfernen Sie eine Festplatte nicht, während der Computer eingeschaltet ist oder sich im Energiesparmodus oder Ruhezustand befindet.

Wenn Sie sich nicht sicher sind, ob der Computer ausgeschaltet ist oder sich im Ruhezustand befindet, schalten Sie ihn durch Drücken der Betriebstaste ein. Fahren Sie ihn dann über das Betriebssystem herunter.

## **Entfernen der Festplatte**

- **1.** Speichern Sie Ihre Arbeit, und fahren Sie den Computer herunter.
- **2.** Trennen Sie den Computer von der externen Stromversorgung und von allen angeschlossenen externen Geräten.
- **3.** Entfernen Sie den Akku (siehe ["Einsetzen und Entfernen des Akkus" auf Seite 36](#page-43-0)).
- 4. Entfernen Sie die Service-Abdeckung (siehe ["Entfernen und Anbringen der Service-Abdeckung"](#page-46-0) [auf Seite 39](#page-46-0)).

**HINWEIS:** Anleitungen zum Entfernen der Festplatte finden Sie auf der Service-Abdeckung.

**5.** Entfernen Sie die vier Schrauben **(1)** von der Festplatte.

- **6.** Ziehen Sie die Kunststofflasche an der Festplatte **(2)** in Richtung des Computerrands, um die Festplatte aus dem Anschluss zu lösen, und heben Sie die Festplatte dann aus dem Festplattenschacht.
- **HINWEIS:** Richten Sie sich nach der zu Ihrem Computer passenden Abbildung. Einige Festplatten befinden sich möglicherweise in einer Kunststoffhülle. Nachdem Sie die Festplatte aus dem Computer entnommen haben, müssen Sie die Kunststoffhülle entfernen, um auf die Festplatte selbst zugreifen zu können.

![](_page_49_Picture_2.jpeg)

![](_page_49_Figure_3.jpeg)

## <span id="page-50-0"></span>**Einsetzen einer Festplatte**

- **1.** Setzen Sie die Festplatte in den Festplattenschacht ein.
- **2.** Ziehen Sie die Kunststofflasche an der Festplatte **(1)** in Richtung Computermitte, um die Festplatte mit dem Anschluss zu verbinden.

![](_page_51_Picture_0.jpeg)

**HINWEIS:** Richten Sie sich nach der zu Ihrem Computer passenden Abbildung.

![](_page_51_Picture_2.jpeg)

4. Bringen Sie die Service-Abdeckung wieder an (siehe ["Entfernen und Anbringen der Service-](#page-46-0)[Abdeckung" auf Seite 39\)](#page-46-0).

- <span id="page-52-0"></span>**5.** Bringen Sie die Sicherungsschraube ggf. wieder an. Weitere Informationen zur Sicherungsschraube finden Sie unter ["Verwenden der optionalen Sicherungsschraube"](#page-45-0) [auf Seite 38](#page-45-0).
- 6. Setzen Sie den Akku wieder ein (siehe ["Einsetzen und Entfernen des Akkus" auf Seite 36](#page-43-0)).
- **7.** Drehen Sie den Computer wieder mit seiner Oberseite nach oben, und schließen Sie die externe Stromversorgung und die externen Geräte wieder an den Computer an.
- **8.** Schalten Sie den Computer ein.

## **Hinzufügen oder Austauschen von Speichermodulen**

Der Computer hat zwei Speichersteckplätze. Die Speicherkapazität des Computers kann erweitert werden, indem Sie ein Speichermodul in den freien Speichererweiterungssteckplatz einsetzen oder das vorhandene Speichermodul im primären Speichersteckplatz aufrüsten.

**VORSICHT!** Um die Gefahr eines Stromschlags und einer Beschädigung der Geräte zu minimieren, ziehen Sie das Netzkabel ab, und entfernen Sie alle Akkus, bevor Sie ein Speichermodul installieren.

**ACHTUNG:** Elektrostatische Entladungen (ESD) können die elektronischen Bauteile beschädigen. Bevor Sie fortfahren, stellen Sie sicher, dass Sie nicht statisch aufgeladen sind, indem Sie einen geerdeten Gegenstand aus Metall berühren.

**HINWEIS:** Wenn Sie beim Hinzufügen eines zweiten Speichermoduls eine Zwei-Kanal-Konfiguration verwenden möchten, stellen Sie sicher, dass beide Speichermodule identisch sind.

So fügen Sie ein Speichermodul hinzu oder tauschen es aus:

A **ACHTUNG:** So verhindern Sie Datenverluste oder ein blockiertes System:

Fahren Sie den Computer herunter, bevor Sie Speichermodule hinzufügen oder austauschen. Entfernen Sie ein Speichermodul nicht, während der Computer eingeschaltet ist oder sich im Energiesparmodus oder Ruhezustand befindet.

Wenn Sie sich nicht sicher sind, ob der Computer ausgeschaltet ist oder sich im Ruhezustand befindet, schalten Sie ihn durch Drücken der Betriebstaste ein. Fahren Sie ihn dann über das Betriebssystem herunter.

- **1.** Speichern Sie Ihre Arbeit, und fahren Sie den Computer herunter.
- **2.** Trennen Sie den Computer von der externen Stromversorgung und von allen angeschlossenen externen Geräten.
- **3.** Entfernen Sie den Akku (siehe ["Einsetzen und Entfernen des Akkus" auf Seite 36](#page-43-0)).
- 4. Entfernen Sie die Service-Abdeckung (siehe ["Entfernen und Anbringen der Service-Abdeckung"](#page-46-0) [auf Seite 39](#page-46-0)).
- **5.** Wenn Sie ein Speichermodul austauschen, entfernen Sie das vorhandene Speichermodul:
	- **a.** Ziehen Sie die Arretierklammern **(1)** auf beiden Seiten des Speichermoduls nach außen.

Das Speichermodul kippt nach oben.

- <span id="page-53-0"></span>**b.** Fassen Sie das Speichermodul an den Kanten **(2)**, und ziehen Sie es dann vorsichtig aus dem Speichersteckplatz.
	- **ACHTUNG:** Um eine Beschädigung des Speichermoduls zu vermeiden, fassen Sie das Modul nur an den Kanten an. Berühren Sie keinesfalls die Komponenten des Speichermoduls.

![](_page_53_Figure_2.jpeg)

Bewahren Sie Speichermodule nach dem Entnehmen in einem elektrostatikgeschützten Behältnis auf.

**6.** Setzen Sie ein neues Speichermodul ein:

**ACHTUNG:** Um eine Beschädigung des Speichermoduls zu vermeiden, fassen Sie das Modul nur an den Kanten an. Berühren Sie keinesfalls die Komponenten des Speichermoduls.

- **a.** Richten Sie die eingekerbte Kante **(1)** des Speichermoduls an der Führungsnase im Speichersteckplatz aus.
- **b.** Wenn sich das Speichermodul im 45°-Winkel zur Oberfläche des Speichermodulfachs befindet, drücken Sie das Modul **(2)** in den Speichersteckplatz, bis es einrastet.
- **c.** Drücken Sie das Speichermodul **(3)** vorsichtig nach unten, indem Sie auf beide Kanten des Speichermoduls gleichmäßig Druck ausüben, bis die Arretierklammern einrasten.
	- **ACHTUNG:** Um eine Beschädigung des Speichermoduls zu vermeiden, biegen Sie das Speichermodul auf keinen Fall.

![](_page_54_Figure_2.jpeg)

- 7. Bringen Sie die Service-Abdeckung wieder an (siehe ["Entfernen und Anbringen der Service-](#page-46-0)[Abdeckung" auf Seite 39\)](#page-46-0).
- 8. Setzen Sie den Akku wieder ein (siehe ["Einsetzen und Entfernen des Akkus" auf Seite 36](#page-43-0)).
- **9.** Drehen Sie den Computer wieder mit seiner Oberseite nach oben, und schließen Sie die externe Stromversorgung und die externen Geräte wieder an den Computer an.
- **10.** Schalten Sie den Computer ein.

# <span id="page-55-0"></span>**Aktualisieren von Programmen und Treibern**

HP empfiehlt, Ihre Programme und Treiber regelmäßig mit der neuesten Version zu aktualisieren. Rufen Sie die Website <http://www.hp.com/support> auf, um die neuesten Versionen herunterzuladen. Sie können sich auch registrieren, um automatisch benachrichtigt zu werden, sobald ein Update verfügbar ist.

# **Reinigung und Pflege Ihres Computers**

- **Reinigungsmittel**
- **[Reinigungsverfahren](#page-56-0)**

### **Reinigungsmittel**

Verwenden Sie folgende Reinigungsmittel, um Ihr Notebook bzw. Ihren Tablet PC schonend zu reinigen und zu desinfizieren.

- Dimethylbenzylammoniumchlorid mit einer Konzentration von max. 0,3 Prozent (z. B. desinfizierende Einwegtücher. Diese Tücher werden von vielen verschiedenen Marken angeboten.)
- **Alkoholfreien Glasreiniger**
- Wasser mit milder Seifenlösung
- Trockenes Mikrofaser-Reinigungstuch oder Ledertuch (antistatisches Tuch ohne Öl)
- Antistatische Stofftücher

A **ACHTUNG:** Folgende Reinigungsmittel sollten nicht verwendet werden:

Starke Lösungsmittel, beispielsweise Alkohol, Aceton, Ammoniumchlorid, Methylenchlorid und Kohlenwasserstoffe, können die Oberfläche des Notebooks oder Tablet PC dauerhaft beschädigen.

Faserstoffe wie Papiertücher können Kratzer auf dem Notebook bzw. Tablet PC hinterlassen. Im Laufe der Zeit können sich Schmutzpartikel und Reinigungsmittel in den Kratzern ansammeln.

## <span id="page-56-0"></span>**Reinigungsverfahren**

Gehen Sie anhand der in diesem Kapitel beschriebenen Verfahren vor, um Ihr Notebook oder Ihren Tablet PC schonend zu reinigen.

**VORSICHT!** Um einen Stromschlag oder einen Schaden an den Komponenten zu verhindern, reinigen Sie Ihr Notebook bzw. den Tablet PC nicht, während dieses bzw. dieser eingeschaltet ist.

Schalten Sie das Notebook bzw. den Tablet PC aus.

Trennen Sie den Computer von der externen Stromversorgung.

Trennen Sie die Verbindung zu allen externen Geräten mit eigener Stromversorgung.

**ACHTUNG:** Sprühen Sie keine Reinigungsmittel oder Flüssigkeiten direkt auf Notebook- oder Tablet PC-Oberflächen. Flüssigkeiten, die auf die Oberfläche geraten, können interne Komponenten dauerhaft beschädigen.

#### **Reinigen des Displays**

Wischen Sie das Display vorsichtig mit einem weichen, fusselfreien Tuch ab, das zuvor mit einem *alkoholfreien* Glasreiniger befeuchtet wurde. Stellen Sie sicher, dass das Display trocken ist, bevor Sie es schließen.

#### **Reinigen der Seiten und des Deckels**

Verwenden Sie ein feuchtes, keimabtötendes Tuch, um die Seiten und die Rückseite des Displays zu reinigen und zu desinfizieren. Faserstoffe wie Papiertücher können Kratzer auf dem Computer hinterlassen.

**HINWEIS:** Reinigen Sie den Deckel des Notebooks in kreisenden Bewegungen, um Schmutz zu entfernen.

#### **Reinigen des TouchPad und der Tastatur**

**ACHTUNG:** Achten Sie darauf, dass keine Flüssigkeit in die Tastaturzwischenräume gelangt, auch dann nicht, wenn Sie den Computer reinigen. Dadurch könnten interne Komponenten permanent beschädigt werden.

- Um das TouchPad und die Tastatur zu reinigen und zu desinfizieren, verwenden Sie ein weiches Mikrofasertuch oder ein antistatisches Tuch ohne Öl (z. B. ein Ledertuch), das zuvor mit einem *alkoholfreien* Glasreiniger befeuchtet wurde, oder verwenden Sie ein geeignetes desinfizierendes Einwegtuch.
- Verwenden Sie eine Druckluftflasche mit Röhrchenaufsatz, um zu verhindern, dass sich die Tasten verklemmen und um Staub, Fusseln und andere Fremdkörper, die sich auf bzw. in der Tastatur ansammeln können, zu entfernen.

**VORSICHT!** Verwenden Sie zum Reinigen der Tastatur keinen Staubsaugeraufsatz, um die Gefahr eines Stromschlags und einer Beschädigung der internen Komponenten zu minimieren. Durch einen Staubsauger kann Haushaltsschmutz auf die Tastatur gelangen.

# <span id="page-57-0"></span>**6 Sichern und Wiederherstellen**

Um Ihre Daten zu schützen, verwenden Sie das Windows Merkmal Sichern und Wiederherstellen zum Sichern einzelner Dateien und Ordner, Ihrer gesamten Festplatte (bestimmte Modelle) oder zum Erstellen von Systemreparaturdatenträgern (bestimmte Modelle) mithilfe des installierten optischen Laufwerks (bestimmte Modelle) oder eines externen optischen Laufwerks. Sie können auch Wiederherstellungspunkte erstellen, um Ihre Daten zu schützen. Bei einem Systemausfall können Sie diese Sicherungsdateien dann verwenden, um den Inhalt Ihres Computers wiederherzustellen.

Das Windows Merkmal Sichern und Wiederherstellen bietet folgende Optionen:

- Erstellen eines Systemreparaturdatenträgers (bestimmte Modelle) mithilfe des installierten optischen Laufwerks (bestimmte Modelle) oder eines externen optischen Laufwerks
- Sichern Ihrer Daten durch ein Backup
- Erstellen eines Image des Systems (bestimmte Modelle)
- Planen von automatischen Sicherungen (bestimmte Modelle)
- Erstellen von Systemwiederherstellungspunkten
- Wiederherstellen einzelner Dateien
- Wiederherstellen eines früheren Zustands des Computers
- Wiederherstellen von Daten mithilfe von Wiederherstellungstools

**HINWEIS:** Führen Sie unter Hilfe und Support eine Suche nach der gewünschten Aufgabe durch, um genaue Anleitungen zu erhalten.

Für den Fall einer Systeminstabilität empfiehlt HP, die Wiederherstellungsverfahren auszudrucken und zur späteren Verwendung aufzubewahren.

**HINWEIS:** In Windows ist das Merkmal Benutzerkontensteuerung zur Verbesserung der Sicherheit Ihres Computers enthalten. Sie werden möglicherweise aufgefordert, Ihre Erlaubnis zu erteilen bzw. ein Kennwort einzugeben, wenn Sie beispielsweise Software installieren, Dienstprogramme ausführen oder Windows Einstellungen ändern möchten. Weitere Informationen hierzu finden Sie unter Hilfe und Support.

## <span id="page-58-0"></span>**Erstellen von Wiederherstellungsmedien mit HP Recovery Disc Creator**

HP Recovery Disc Creator ist ein Softwareprogramm, das eine alternative Möglichkeit zum Erstellen von Wiederherstellungsmedien bietet. Nach dem Einrichten des Computers können Sie mithilfe von HP Recovery Disc Creator Wiederherstellungsmedien erstellen. Mit diesen Wiederherstellungsmedien können Sie eine Systemwiederherstellung durchführen, wenn die Festplatte ausfällt oder Fehler aufweist. Bei einer Systemwiederherstellung werden das ursprüngliche Betriebssystem und die werksseitig installierten Softwareprogramme erneut installiert und dann die Einstellungen für die Programme konfiguriert.

Mit HP Recovery Disc Creator können Sie wie folgt zwei Arten von Wiederherstellungs-DVDs erstellen:

- Windows DVD Zum Installieren des Betriebssystems ohne zusätzliche Treiber oder Anwendungen. Mit dieser Option haben Sie die Möglichkeit, eine DVD zu erstellen, mit der Sie das ursprüngliche Betriebssystem und die werksseitig installierten Softwareprogramme erneut installieren können.
- Treiber-DVD Mit dieser Option werden nur bestimmte Treiber und Anwendungen installiert (genauso wie das Utility HP Software Setup Treiber und Anwendungen installiert).

## **Erstellen von Wiederherstellungsmedien**

**HINWEIS:** Medien für die Wiederherstellung des Betriebssystems können nur einmal erstellt werden. Danach ist die Option zum Erstellen solcher Medien nicht mehr verfügbar.

- **1.** Wählen Sie **Start > Alle Programme > HP > HP Recovery Disc Creator**.
- **2.** Wählen Sie **Treiber-DVD** oder **Windows DVD**.
- **3.** Wählen Sie im Dropdown-Menü das Laufwerk zum Brennen der Wiederherstellungsmedien.
- **4.** Klicken Sie auf die Schaltfläche **Brennvorgang**, um den Brennvorgang zu starten.

## <span id="page-59-0"></span>**Sichern Ihrer Daten durch ein Backup**

Sie können nur die Daten wiederherstellen, die bereits in Ihrer letzten Sicherung enthalten sind. Unmittelbar nach dem Software-Setup sollten Sie Systemreparaturdatenträger (bestimmte Modelle) mithilfe von HP Recovery Disc Creator und des installierten optischen Laufwerks (bestimmte Modelle) oder eines externen optischen Laufwerks erstellen und eine Systemsicherung durchführen. Nach dem Hinzufügen von Software und Datendateien sollten Sie Ihr System erneut sichern. Führen Sie die Sicherungen regelmäßig durch, damit Sie stets über eine möglichst aktuelle Sicherung verfügen. Mit Systemreparaturdatenträgern (bestimmte Modelle) können Sie bei Systemfehlern oder -instabilität den Computer starten (booten) und das Betriebssystem reparieren. Mithilfe Ihrer ersten Sicherung und Folgesicherungen können Sie bei einem Systemausfall Ihre Daten und Einstellungen wiederherstellen.

Sie können Ihre Daten auf einer optionalen externen Festplatte, einem Netzlaufwerk oder einer Disc sichern.

Beachten Sie beim Sichern Folgendes:

- Speichern Sie Ihre persönlichen Dateien in der Bibliothek Dokumente, und sichern Sie diesen Ordner regelmäßig.
- Sichern Sie Vorlagen, die in ihren zugeordneten Programmen abgelegt sind.
- Speichern Sie benutzerdefinierte Einstellungen, die in einem Fenster, einer Symbolleiste oder einer Menüleiste angezeigt werden, indem Sie einen Screenshot Ihrer Einstellungen erstellen. Dieser Screenshot kann Ihnen Zeit sparen, wenn Sie Ihre Einstellungen erneut festlegen müssen.
- Verwenden Sie beim Sichern auf Discs einen der folgenden Disc-Typen (separat zu erwerben): CD-R, CD-RW, DVD+R, DVD+R DL, DVD-R, DVD-R DL oder DVD±RW. Die zu verwendenden Discs richten sich nach dem Typ des verwendeten externen optischen Laufwerks.

**HINWEIS:** DVDs und DVDs mit Double-Layer-(DL-)Unterstützung können mehr Daten speichern als CDs und somit die Anzahl der erforderlichen Wiederherstellungs-Discs verringern.

● Nummerieren Sie beim Sichern auf Discs jede Disc, bevor Sie sie in ein externes Laufwerk einlegen.

So legen Sie eine Sicherung mithilfe des Merkmals Sichern und Wiederherstellen an:

**HINWEIS:** Stellen Sie sicher, dass der Computer an eine Netzstromquelle angeschlossen ist, bevor Sie die Sicherung starten.

**HINWEIS:** Der Sicherungsprozess kann, abhängig von der Größe der Dateien und der Geschwindigkeit des Computers, über eine Stunde in Anspruch nehmen.

- **1.** Wählen Sie **Start > Alle Programme > Wartung > Sichern und Wiederherstellen**.
- **2.** Folgen Sie den Anleitungen auf dem Bildschirm, um einen Zeitplan für Sicherungen, ein Image des Systems (bestimmte Modelle) oder einen Systemreparaturdatenträger (bestimmte Modelle) zu erstellen.

## <span id="page-60-0"></span>**Wiederherstellen des Systems**

Der Computer verfügt über Tools, mit denen Sie bei Systemausfall oder -instabilität Ihre Dateien wiederherstellen können.

- Windows Wiederherstellungstools: Sie können das Windows Merkmal Sichern und Wiederherstellen verwenden, um Daten wiederherzustellen, die Sie zuvor gesichert haben. Sie können auch die Windows Systemstartreparatur verwenden, um Probleme zu beheben, die einen ordnungsgemäßen Start von Windows verhindern.
- f11-Wiederherstellungstools: Sie können die f11-Wiederherstellungstools verwenden, um das Image Ihrer Festplatte im Auslieferungszustand wiederherzustellen. Das Image umfasst das Windows Betriebssystem und werksseitig installierte Softwareprogramme.

**HINWEIS:** Wenn Sie Ihren Computer nicht hochfahren (starten) können und die kürzlich erstellten Systemreparaturdatenträger (bestimmte Modelle) nicht verwenden können, müssen Sie eine Windows 7 Betriebssystem-DVD erwerben, um den Computer erneut zu starten und das Betriebssystem zu reparieren. Weitere Informationen finden Sie unter ["Verwenden einer Windows 7](#page-62-0) [Betriebssystem-DVD \(separat zu erwerben\) " auf Seite 55.](#page-62-0)

## **Verwenden der Windows Wiederherstellungstools**

So stellen Sie Daten wieder her, die Sie zuvor gesichert haben:

- **1.** Wählen Sie **Start > Alle Programme > Wartung > Sichern und Wiederherstellen**.
- **2.** Folgen Sie den Anleitungen auf dem Bildschirm, um Ihre Systemeinstellungen, Ihren gesamten Computer (bestimmte Modelle) oder Ihre Dateien wiederherzustellen.

So stellen Sie Ihre Daten unter Verwendung der Systemstartreparatur wieder her:

- **ACHTUNG:** Bei Verwendung der Systemstartreparatur wird der Inhalt der Festplatte vollständig gelöscht und die Festplatte neu formatiert. Alle von Ihnen erstellten Dateien sowie jegliche auf dem Computer installierte Software werden unwiderruflich gelöscht. Wenn die Neuformatierung abgeschlossen ist, werden durch den Wiederherstellungsprozess das Betriebssystem, die Treiber, Software und Utilities von der Sicherung wiederhergestellt, die für die Wiederherstellung verwendet wurde.
	- **1.** Sichern Sie nach Möglichkeit alle persönlichen Dateien (Backup).
	- **2.** Wenn möglich, prüfen Sie, ob die Windows Partition und die HP Wiederherstellungspartition ("HP Recovery") vorhanden sind.

Um zu prüfen, ob die Windows Partition vorhanden ist, klicken Sie auf **Start > Computer**.

Um zu prüfen, ob Ihr Computer über die HP Wiederherstellungspartition ("HP Recovery") verfügt, klicken Sie auf **Start**, klicken Sie mit der rechten Maustaste auf **Computer**, und klicken Sie dann auf **Verwalten** und anschließend auf **Datenträgerverwaltung**.

HINWEIS: Wenn die Partition "HP Recovery" gelöscht wurde, funktioniert die f11-Wiederherstellungsoption nicht. Wenn die Windows Partition und die Partition "HP Recovery" nicht aufgeführt werden, müssen Sie Ihr Betriebssystem und Ihre Programme mithilfe der Windows 7 Betriebssystem-DVD und der *Driver Recovery* Disc (Disc zur Treiberwiederherstellung) wiederherstellen. Beide Discs sind separat zu erwerben. Weitere Informationen finden Sie unter ["Verwenden einer Windows 7 Betriebssystem-DVD \(separat zu](#page-62-0) [erwerben\) " auf Seite 55](#page-62-0).

- <span id="page-61-0"></span>**3.** Wenn die Windows Partition und die Partition "HP Recovery" vorhanden sind, starten Sie den Computer neu und drücken f8, bevor das Windows Betriebssystem geladen wird.
- **4.** Wählen Sie **Systemstartreparatur**.
- **5.** Folgen Sie den Anleitungen auf dem Bildschirm.
- **HINWEIS:** Um weitere Informationen zur Wiederherstellung von Daten mithilfe der Windows Wiederherstellungstools zu erhalten, führen Sie unter Hilfe und Support eine Suche nach diesen Themen aus.

## **Verwenden von f11-Wiederherstellungstools**

**ACHTUNG:** Bei Verwendung der f11-Wiederherstellungstools werden die Inhalte der Festplatte vollständig gelöscht und die Festplatte neu formatiert. Alle von Ihnen erstellten Dateien sowie jegliche auf dem Computer installierte Software werden unwiderruflich gelöscht. Das f11- Wiederherstellungstool installiert erneut das Betriebssystem, HP Programme und Treiber, die werksseitig installiert wurden. Software, die nicht werksseitig installiert wurde, müssen Sie selbst erneut installieren.

So stellen Sie das Image Ihrer Festplatte im Auslieferungszustand unter Verwendung von f11 wieder her:

- **1.** Sichern Sie nach Möglichkeit alle persönlichen Dateien (Backup).
- 2. Prüfen Sie nach Möglichkeit, ob die HP Wiederherstellungspartition ("HP Recovery") vorhanden ist. Klicken Sie auf **Start** und dann mit der rechten Maustaste auf **Computer**. Klicken Sie dann auf **Verwalten** und anschließend auf **Datenträgerverwaltung**.

**HINWEIS:** Wenn die Partition "HP Recovery" nicht aufgeführt wird, müssen Sie Ihr Betriebssystem und Ihre Programme mithilfe der Windows 7 Betriebssystem-DVD und der *Driver Recovery* Disc (Disc zur Treiberwiederherstellung) wiederherstellen. Beide Discs sind separat zu erwerben. Weitere Informationen finden Sie unter ["Verwenden einer Windows 7](#page-62-0) [Betriebssystem-DVD \(separat zu erwerben\) " auf Seite 55.](#page-62-0)

- **3.** Wenn die HP Wiederherstellungspartition ("HP Recovery") aufgeführt ist, starten Sie den Computer neu. Drücken Sie esc, während die Meldung "Press the ESC key for Startup Menu" (ESC drücken, um das Startmenü zu öffnen) unten im Bildschirm angezeigt wird.
- **4.** Drücken Sie f11, während die Meldung "Press <F11> for recovery" (Zur Wiederherstellung F11 drücken) auf dem Bildschirm angezeigt wird.
- **5.** Folgen Sie den Anleitungen auf dem Bildschirm.

## <span id="page-62-0"></span>**Verwenden einer Windows 7 Betriebssystem-DVD (separat zu erwerben)**

Um eine Windows 7 Betriebssystem-DVD zu bestellen, rufen Sie <http://www.hp.com/support> auf, wählen Ihr Land bzw. Ihre Region, und folgen Sie den Anleitungen auf dem Bildschirm. Die DVD können Sie auch telefonisch beim technischen Support bestellen. Rufnummern des technischen Supports entnehmen Sie der Broschüre *Worldwide Telephone Numbers* (Telefonnummern weltweit), die mit dem Computer geliefert wurde.

**ACHTUNG:** Bei Verwendung der Windows 7 Betriebssystem-DVD werden die Inhalte der Festplatte vollständig gelöscht und die Festplatte neu formatiert. Alle von Ihnen erstellten Dateien sowie jegliche auf dem Computer installierte Software werden unwiderruflich gelöscht. Wenn die Neuformatierung abgeschlossen ist, wird durch den Wiederherstellungsprozess das Betriebssystem, die Treiber, Software und Utilities wiederhergestellt.

So leiten Sie mithilfe einer Windows 7 Betriebssystem-DVD eine Wiederherstellung ein:

**HINWEIS:** Dieser Vorgang dauert einige Minuten.

- **1.** Sichern Sie nach Möglichkeit alle persönlichen Dateien (Backup).
- **2.** Starten Sie den Computer neu, und legen Sie die Windows 7 Betriebssystem-DVD in das optische Laufwerk ein, bevor das Windows Betriebssystem geladen wird.
- **3.** Drücken Sie bei der entsprechenden Aufforderung eine beliebige Taste auf der Tastatur.
- **4.** Folgen Sie den Anleitungen auf dem Bildschirm.
- **5.** Klicken Sie auf **Weiter**.
- **6.** Wählen Sie **Computer reparieren**.
- **7.** Folgen Sie den Anleitungen auf dem Bildschirm.

Führen Sie nach der Reparatur folgende Schritte aus:

- **1.** Entnehmen Sie die Windows 7 Betriebssystem-DVD, und legen Sie anschließend die *Driver Recovery* Disc (Disc zur Treiberwiederherstellung) ein.
- **2.** Installieren Sie zunächst die Hardware Enabling Drivers (Treiber zur Aktivierung von Hardware), und installieren Sie anschließend Recommended Applications (Empfohlene Anwendungen).

# <span id="page-63-0"></span>**7 Kundensupport**

# **Kontaktaufnahme mit dem Kundensupport**

Wenn Ihre Fragen nicht mithilfe der Informationen in diesem Benutzerhandbuch, im *HP Notebook Referenzhandbuch* oder anhand der Informationen unter Hilfe und Support beantwortet werden, können Sie den HP Kundensupport kontaktieren unter:

<http://www.hp.com/go/contactHP>

**HINWEIS:** Um weltweiten Produktsupport zu erhalten, rufen Sie die Website [http://welcome.hp.com/country/us/en/wwcontact\\_us.html](http://welcome.hp.com/country/us/en/wwcontact_us.html) auf.

Hier haben Sie folgende Möglichkeiten:

Online-Chat mit einem HP Techniker

**HINWEIS:** Wenn ein Chat mit einem Support-Mitarbeiter in einer bestimmten Sprache nicht verfügbar ist, ist er in Englisch verfügbar.

- E-Mail an den HP Kundensupport
- Nach Telefonnummern des internationalen HP Kundensupports suchen
- Nach einem HP Service Center suchen

## <span id="page-64-0"></span>**Etiketten**

Die am Computer angebrachten Etiketten enthalten Informationen, die Sie möglicherweise für die Fehlerbeseitigung oder bei Mitnahme des Computers ins Ausland benötigen:

● Etikett mit der Seriennummer – Enthält wichtige Informationen:

![](_page_64_Picture_125.jpeg)

Halten Sie diese Angaben bereit, wenn Sie sich an den technischen Support wenden. Das Etikett mit der Seriennummer ist innen im Akkufach angebracht.

- Microsoft® Echtheitszertifikat Enthält den Windows Produktschlüssel. Den Produktschlüssel benötigen Sie eventuell, um das Betriebssystem zu aktualisieren oder zu reparieren. Das Microsoft Echtheitszertifikat ist im Akkufach des Computers angebracht.
- Zulassungsetikett Enthält Zulassungsinformationen für den Computer. Das Zulassungsetikett befindet sich an der Innenseite der Service-Abdeckung.
- Zulassungsetikett(en) für Wireless-Geräte (bestimmte Modelle) Enthalten Informationen zu optionalen Wireless-Geräten und die amtlichen Zulassungssymbole für einige Länder oder Regionen, in denen die Geräte für die Verwendung zugelassen sind. Wenn das Computermodell ein oder mehrere Wireless-Geräte enthält, ist mindestens ein Zulassungsetikett im Lieferumfang des Computers enthalten. Eventuell benötigen Sie diese Informationen, wenn Sie den Computer auf Auslandsreisen mitnehmen. Die Zulassungsetiketten für Wireless-Geräte befinden sich an der Innenseite der Service-Abdeckung.
- SIM-Karten-Etikett (bestimmte Modelle) Enthält den ICCID (Integrated Circuit Card Identifier) der SIM-Karte. Dieses Etikett befindet sich an der Innenseite der Service-Abdeckung.
- Etikett mit der Seriennummer des HP UMTS-/WWAN-Moduls (bestimmte Modelle) Enthält die Seriennummer des HP UMTS-/WWAN-Moduls. Dieses Etikett befindet sich an der Innenseite der Service-Abdeckung.

# <span id="page-65-0"></span>**8 Technische Daten**

## **Eingangsleistung**

Die Informationen zur elektrischen Leistung in diesem Abschnitt können hilfreich sein, wenn Sie den Computer auf Auslandsreisen mitnehmen möchten.

Der Computer wird mit Gleichstrom betrieben, der aus einer Wechsel- oder Gleichstromquelle stammen kann. Die Wechselstromquelle muss eine Nennspannung von 100-240 V bei 50-60 Hz aufweisen. Obwohl der Computer über eine autonome Gleichstromquelle betrieben werden kann, sollte er nur mit einem Netzteil oder einer Gleichstromquelle betrieben werden, die von HP geliefert und für die Verwendung mit diesem Computer genehmigt wurden.

Der Computer kann mit Gleichstrom versorgt werden, wobei die folgenden Spezifikationen eingehalten werden müssen.

![](_page_65_Picture_72.jpeg)

**HINWEIS:** Dieses Gerät wurde für IT-Stromversorgungsnetze in Norwegen mit einer Effektivspannung zwischen Phasen von nicht mehr als 240 V entwickelt.

HINWEIS: Die Angaben zu Betriebsspannung und Betriebsstrom des Computers finden Sie auf dem Zulassungsetikett des Systems.

# <span id="page-66-0"></span>**Betriebsumgebung**

![](_page_66_Picture_64.jpeg)

# <span id="page-67-0"></span>**Index**

### **A**

Akku Einsetzen [36](#page-43-0) Entfernen [36](#page-43-0) Akku-Entriegelungsschieber [20](#page-27-0) Akkufach [20](#page-27-0) Anschlüsse HDMI-Anschluss [16,](#page-23-0) [17](#page-24-0) Monitoranschluss [16,](#page-23-0) [17](#page-24-0) Netzanschluss [14](#page-21-0) USB-Anschluss [14,](#page-21-0) [15](#page-22-0), [16,](#page-23-0) [17](#page-24-0) Anzeige umschalten [27](#page-34-0) Audioausgangsbuchse (Kopfhörer) [13](#page-20-0) Audioeingangsbuchse (Mikrofon) [13](#page-20-0) Auswurftaste für optisches Laufwerk [14,](#page-21-0) [15](#page-22-0)

#### **B**

Betriebsanzeige [5](#page-12-0), [6](#page-13-0) Betriebssystem Microsoft Echtheitszertifikat, Etikett [57](#page-64-0) Produktschlüssel [57](#page-64-0) Betriebstaste [8,](#page-15-0) [9](#page-16-0) Betriebsumgebung [59](#page-66-0) Bildlauf, TouchPad-Bewegung [35](#page-42-0) Bildschirmanzeige umschalten [27](#page-34-0) Bluetooth Etikett [57](#page-64-0) Buchsen Audioausgangsbuchse (Kopfhörer) [13](#page-20-0) Audioeingangsbuchse (Mikrofon) [13](#page-20-0)

Netzwerk [17](#page-24-0) RJ-45-Netzwerkbuchse [16](#page-23-0), [17](#page-24-0)

**D** Displayhelligkeit, Tasten [27](#page-34-0)

#### **E**

Echtheitszertifikat, Etikett [57](#page-64-0) Eingangsleistung [58](#page-65-0) Einrichten eines WLAN [25](#page-32-0) Entriegelungsschieber Akku-Entriegelungsschieber [20](#page-27-0) Entriegelungsschieber für die Service-Abdeckung [20](#page-27-0) esc-Taste [11](#page-18-0), [12](#page-19-0) **Etiketten** Bluetooth [57](#page-64-0) HP UMTS-/WWAN-Modul [57](#page-64-0) Microsoft Echtheitszertifikat [57](#page-64-0) Seriennummer [57](#page-64-0) SIM-Karte [57](#page-64-0) Wireless-Gerät, Zulassung [57](#page-64-0) WLAN [57](#page-64-0) Zulassung [57](#page-64-0)

#### **F**

f11-Wiederherstellung [54](#page-61-0) **Festplatte** Einsetzen [43](#page-50-0) Entfernen [41](#page-48-0) Festplattenschacht [20](#page-27-0) Festplattenwiederherstellung [54](#page-61-0) Feststelltaste, LED [5,](#page-12-0) [6](#page-13-0) Fingerabdruck-Lesegerät [8](#page-15-0), [10](#page-17-0) fn-Taste [11,](#page-18-0) [12,](#page-19-0) [27](#page-34-0), [29](#page-36-0)

Funktionstasten Beschreibung [11](#page-18-0), [12](#page-19-0)

#### **H**

HDMI-Anschluss [16,](#page-23-0) [17](#page-24-0)

## **I**

Integrierter Ziffernblock [11](#page-18-0), [29](#page-36-0) Integrierte Webcam, LED [18](#page-25-0), [19](#page-26-0) Interne Mikrofone [18](#page-25-0), [19](#page-26-0) Internetbrowser-Taste [8](#page-15-0), [9](#page-16-0) Internetverbindung einrichten [25](#page-32-0) ISP verwenden [24](#page-31-0)

## **K**

Komponenten Display [18](#page-25-0) Linke Seite [16](#page-23-0) Oberseite [4](#page-11-0) Rechte Seite [14](#page-21-0) Unterseite [20](#page-27-0) Vorderseite [13](#page-20-0) Komponenten an der Unterseite des Computers [21](#page-28-0)

### **L**

Laufwerke Optisches Laufwerk [14](#page-21-0), [15](#page-22-0) Laufwerksanzeige [13](#page-20-0) Lautsprecher [8](#page-15-0), [9](#page-16-0) Lautstärketasten [28](#page-35-0) LED für Internetbrowser [5,](#page-12-0) [6](#page-13-0) LED für optisches Laufwerk [14](#page-21-0), [15](#page-22-0) LEDs Betriebsanzeige [5](#page-12-0), [6](#page-13-0) Laufwerksanzeige [13](#page-20-0) LED für die Feststelltaste [5](#page-12-0), [6](#page-13-0) LED für Internetbrowser [5,](#page-12-0) [6](#page-13-0)

LED für optisches Laufwerk [14](#page-21-0), [15](#page-22-0) Netzteilanzeige [14,](#page-21-0) [17](#page-24-0) TouchPad-LED [5,](#page-12-0) [6](#page-13-0) Webcam-LED [18](#page-25-0), [19](#page-26-0) Wireless-LED [5,](#page-12-0) [6](#page-13-0) Lesegerät für digitale Karten [13](#page-20-0) Lüftungsschlitze [16,](#page-23-0) [17,](#page-24-0) [20](#page-27-0)

#### **M**

Maus, extern Einstellungen festlegen [31](#page-38-0) Medienwiedergabe, Tasten [28](#page-35-0) Microsoft Echtheitszertifikat, Etikett [57](#page-64-0) Monitoranschluss [16,](#page-23-0) [17](#page-24-0)

#### **N**

Netzanschluss [14](#page-21-0), [17](#page-24-0) Netzteilanzeige [14](#page-21-0), [17](#page-24-0) Netzwerkbuchse [17](#page-24-0) num-Modus, externer Ziffernblock [30](#page-37-0) num-Taste [11,](#page-18-0) [12,](#page-19-0) [29](#page-36-0), [30](#page-37-0)

### **O**

Öffnungen Öffnung für die Diebstahlsicherung [16](#page-23-0), [17](#page-24-0) Öffnung für die Diebstahlsicherung [16](#page-23-0), [17](#page-24-0) Optisches Laufwerk [14,](#page-21-0) [15](#page-22-0)

#### **P**

Pflegehinweise [48](#page-55-0) Produktname und -nummer, Computer [57](#page-64-0) Produktschlüssel [57](#page-64-0)

#### **R**

Reinigung und Pflege Ihres Computers [48](#page-55-0) Reisen mit dem Computer [57](#page-64-0) RJ-45-Netzwerkbuchse [16](#page-23-0), [17](#page-24-0)

#### **S**

Schalter für das interne Display [18](#page-25-0), [19](#page-26-0) Seriennummer [57](#page-64-0) Seriennummer, Computer [57](#page-64-0)

Service-Abdeckung [39,](#page-46-0) [57](#page-64-0) Anbringen [40](#page-47-0) Entfernen [39](#page-46-0) Sicherungsschraube [38](#page-45-0) Service-Abdeckung, Entriegelungsschieber [20](#page-27-0) Sichern und Wiederherstellen [52](#page-59-0) Sicherungsschraube [38](#page-45-0) Speichermodul Austauschen [45](#page-52-0) Einsetzen [46](#page-53-0) Entfernen [45](#page-52-0) Speichermodulfach [20](#page-27-0) Stummschalttaste [28](#page-35-0) Systemreparaturdatenträger [50](#page-57-0) Systemwiederherstellungspunkt e [50](#page-57-0)

## **T**

Tasten Auswurftaste für optisches Laufwerk [14,](#page-21-0) [15](#page-22-0) Betriebstaste [8,](#page-15-0) [9](#page-16-0) esc-Taste [11](#page-18-0), [12](#page-19-0) fn-Taste [11,](#page-18-0) [12,](#page-19-0) [29](#page-36-0) Funktionstasten [11,](#page-18-0) [12](#page-19-0) Linke TouchPad-Taste [4](#page-11-0) num-Taste [11,](#page-18-0) [12](#page-19-0) Rechte TouchPad-Taste [4](#page-11-0) Taste für Internetbrowser [8](#page-15-0), [9](#page-16-0) TouchPad-Ein-/Aus-Schalter [4](#page-11-0) Windows Anwendungstaste [11](#page-18-0), [12](#page-19-0) Windows Logo-Taste [11](#page-18-0), [12](#page-19-0) Wireless-Taste [8](#page-15-0), [10](#page-17-0) Tastenkombinationen [27](#page-34-0) Akkuladung [28](#page-35-0) Anzeige umschalten [27](#page-34-0) Audio-CDs, DVDs und BDs wiedergeben [28](#page-35-0) Beschreibung [27](#page-34-0) Displayhelligkeit erhöhen [27](#page-34-0) Displayhelligkeit verringern [27](#page-34-0) Energiesparmodus [27](#page-34-0) Lautsprecher stummschalten [28](#page-35-0) Lautstärke einstellen [28](#page-35-0) QuickLock [28](#page-35-0) Verwenden [27](#page-34-0)

**TouchPad** Tasten [4](#page-11-0) Verwenden [31](#page-38-0) TouchPad-Bewegungen Bildlauf [35](#page-42-0) Zoom [35](#page-42-0) Zoomen [35](#page-42-0) TouchPad-Ein-/Aus-Schalter [4](#page-11-0) TouchPad-Feld Beschreibung [4](#page-11-0) TouchPad-LED [5](#page-12-0), [6](#page-13-0)

#### **U**

USB-Anschlüsse [14](#page-21-0), [15,](#page-22-0) [16,](#page-23-0) [17](#page-24-0)

#### **W**

Webcam [18,](#page-25-0) [19](#page-26-0) Webcam-LED [18](#page-25-0), [19](#page-26-0) Wiederherstellen der Festplatte [54](#page-61-0) Wiederherstellungspartition [54](#page-61-0) Windows 7 Betriebssystem-DVD [55](#page-62-0) Windows Anwendungstaste [11](#page-18-0), [12](#page-19-0) Windows Logo-Taste [11](#page-18-0), [12](#page-19-0) Windows Sichern und Wiederherstellen [50](#page-57-0) Wireless, Einrichten einer Wireless-Verbindung [25](#page-32-0) Wireless-Antennen [18,](#page-25-0) [19](#page-26-0) Wireless-Gerät, Zulassungsetikett [57](#page-64-0) Wireless-LED [5,](#page-12-0) [6](#page-13-0) Wireless-Modulfach [20](#page-27-0) Wireless-Netzwerk, Verbindung herstellen [24](#page-31-0) Wireless-Netzwerk (WLAN), erforderliche Geräte [25](#page-32-0) Wireless-Router konfigurieren [26](#page-33-0) Wireless-Taste [8](#page-15-0), [10](#page-17-0) WI AN Schützen [26](#page-33-0) Verbinden [25](#page-32-0) WLAN-Antennen [18](#page-25-0), [19](#page-26-0) WLAN-Etikett [57](#page-64-0) WLAN-Gerät [57](#page-64-0) WWAN-Antennen [18](#page-25-0), [19](#page-26-0)

#### **Z**

Zeigegeräte Einstellungen festlegen [31](#page-38-0) Ziffernblock [12,](#page-19-0) [29](#page-36-0), [30](#page-37-0) Beschreibung [30](#page-37-0) Integrierter Ziffernblock [11](#page-18-0) Numerischer Ziffernblock [12](#page-19-0) Ziffernblock, extern num-Taste [30](#page-37-0) Verwenden [30](#page-37-0) Zoom, TouchPad-Bewegung [35](#page-42-0) Zoomen, TouchPad-Bewegung [35](#page-42-0) Zulassungsinformationen Wireless-Gerät, Zulassungsetiketten [57](#page-64-0) Zulassungsetikett [57](#page-64-0)